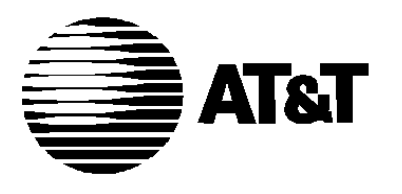

585-310-010 Issue 1 December 1991

# **AUDIX™ Voice Power**

Release 2.1.1 Switch Notes for System 75 Communications System

**© 1991 AT&T All Rights Reserved Printed in USA**

#### **NOTICE**

While reasonable effort was made to ensure that the information in this document was complete at the time of printing, AT&T cannot assume responsibility for any errors. Changes and/or corrections to the information contained in this document may be incorporated into future issues.

#### **TRADEMARK NOTICE**

UNIX is a registered trademark of UNIX System Laboratories, Inc. DEFINITY is a registered trademark of AT&T AUDIX is a trademark of AT&T.

#### **FCC WARNING STATEMENT**

Federal Communications Commission (FCC) Rules require that you be notified of the following:

- This equipment generates, uses, and can radiate radio frequency energy and, if not installed and used in accordance with the instruction manuals, may cause interference to radio communications.
- It has been tested and found to comply with the limits for a Class A computing device pursuant to Subpart J of Part 15 of FCC Rules, which are designed to provide reasonable protection against interference when operated in a commercial environment.
- Operation of this equipment in a residential area is likely to cause interference, in which case the user at his own expense will be required to take whatever measures may be required to correct the interference.

#### **SECURITY**

**AT&T does not warrant that this product will prevent, and AT&T will not be responsible for, unauthorized use (or charges for such use) of common carrier telecommunication services or facilities accessed through or connected to this product. The customer has the responsibility for administering this product to prevent such unauthorized use. Therefore it is necessary that the person to whom the customer assigns this responsibility read all documents associated with this product and understand the product features that enable the administrator to reduce exposure to unauthorized use.**

ORDERING INFORMATION To order copies of this manual:

**Contact:** Your AT&T Account Team or AT&T Authorized Dealer

or<br>**Call: Call:** AT&T at 1-800-432-6600 or<br>**Write: Write:** AT&T Customer Information Center P.O. Box 19901 Indianapolis, Indiana 46219

**Order:** Document No. 585-310-010

# **Contents**

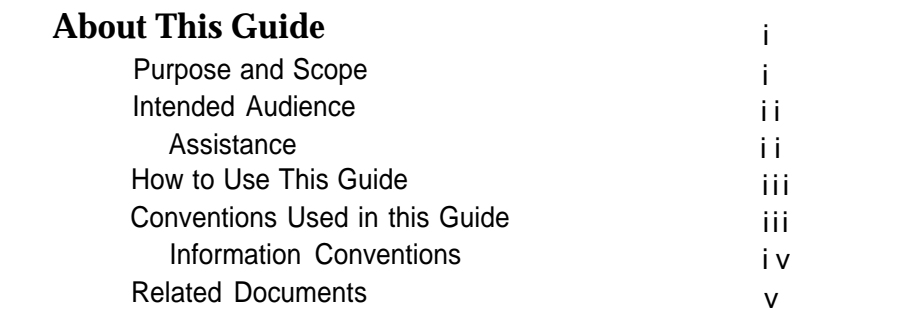

# **1 [Overview and Testing](#page-10-0)**

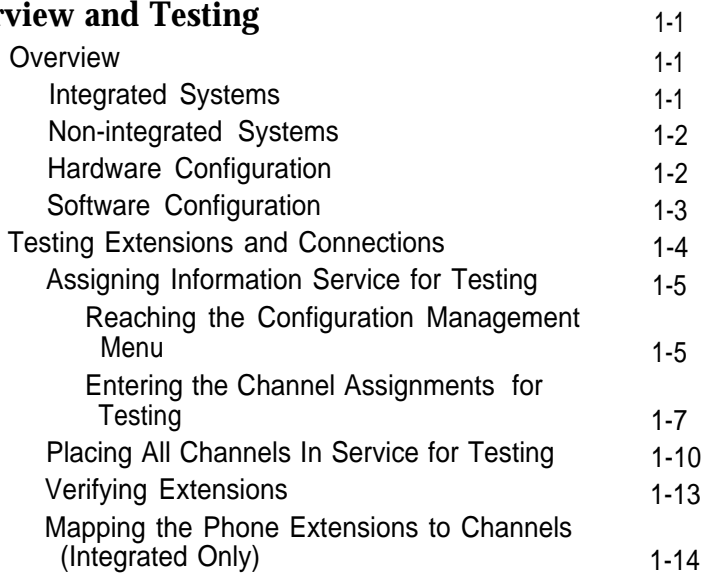

# **2 [AUDIX Voice Power Initial Implementation](#page-27-1)** 2-1

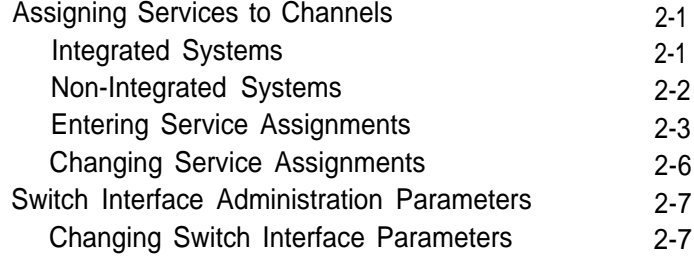

# **Contents**

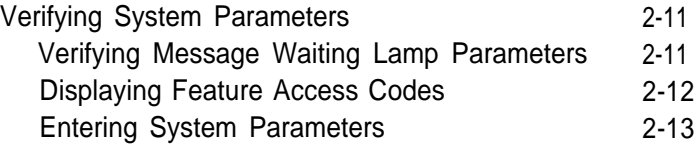

 $\overline{\phantom{a}}$ 

#### **3 [System 75 and DEFINITY G1 Initial](#page-40-0) Implementation**

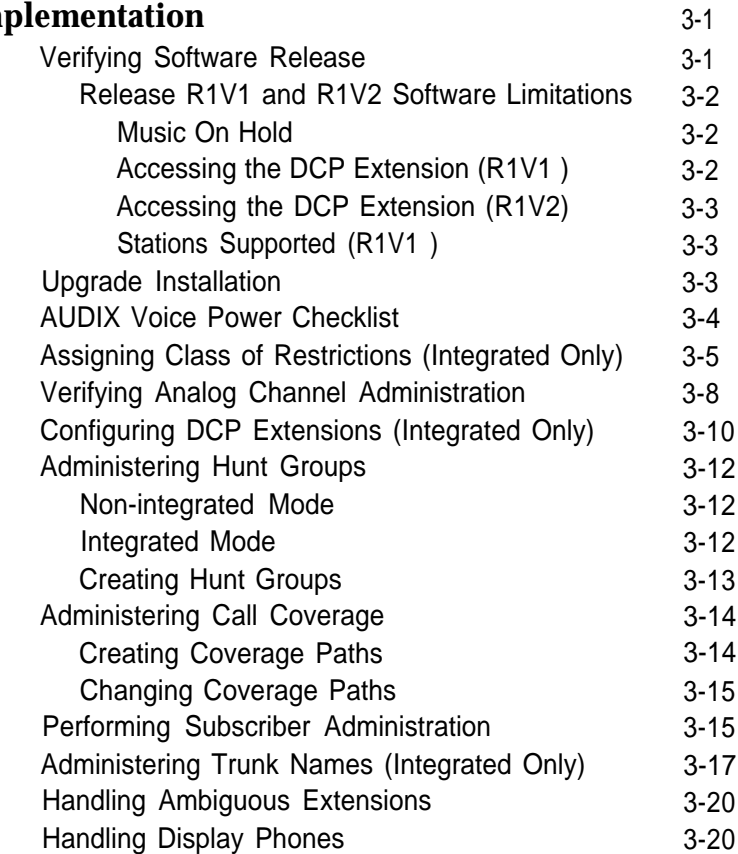

ľ

# **Figures**

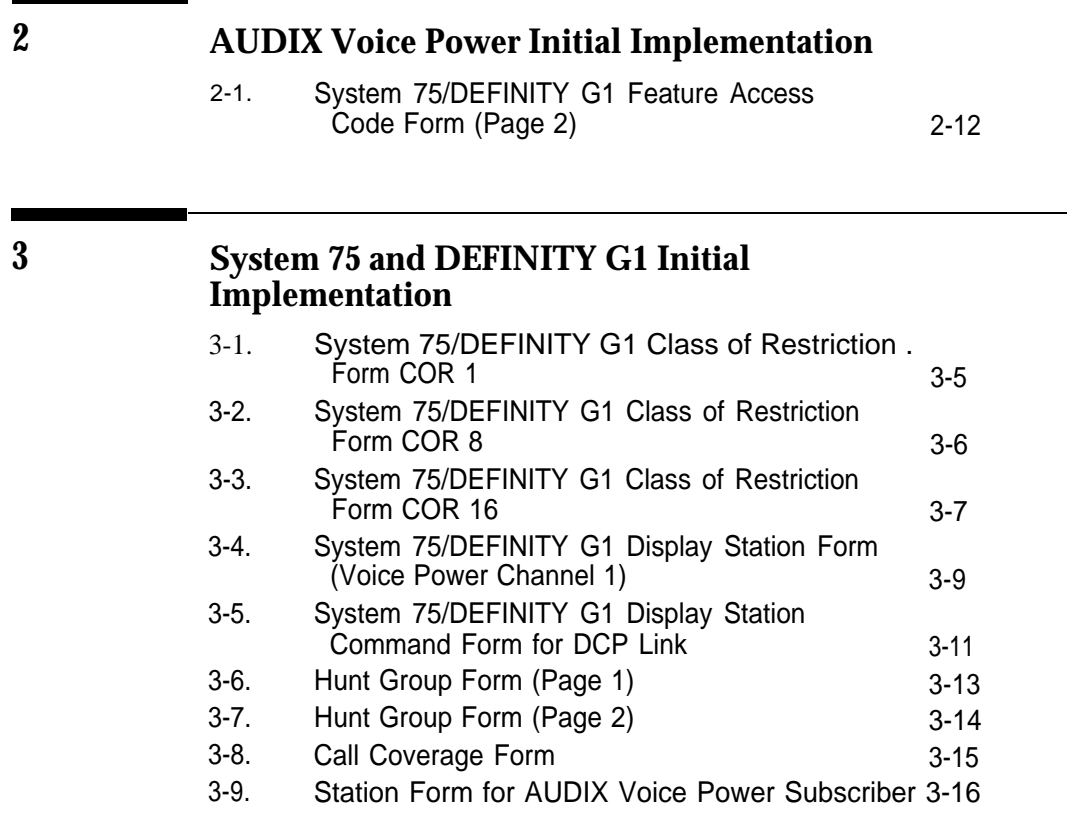

# <span id="page-5-2"></span><span id="page-5-1"></span><span id="page-5-0"></span>**About This Guide**

#### **Purpose and Scope**

The information in this guide is intended to help the AUDIX 'M Voice Power System Manager, the AT&T Account Team personnel, and the System 75 or DEFINITY® G1 Switch Administrator plan and administer the AUDIX Voice Power system and the telephone system to work together.

The AT&T AUDIX™ Voice Power Switch Notes for the System 75 and DEFINITY® G1 Communications System contains specific instructions for the initial implementation of AUDIX Voice Power with the telephone system. Initial implementation involves the following tasks:

- [Reviewing the use of switch features as they apply to AUDIX Voice Power](#page-5-2)
- [Testing the connections between the switch and AUDIX Voice Power](#page-13-1)
- [Setting the switch interface parameters for AUDIX Voice Power](#page-33-1)
- [Assigning AUDIX Voice Power services to channels](#page-27-3)
- [Setting AUDIX Voice Power system parameters](#page-37-1)

Each of these tasks is described in detail. Special information that will be necessary or helpful for the completion of each task is also provided.

<span id="page-6-3"></span><span id="page-6-2"></span><span id="page-6-1"></span>This guide is divided into the following chapters:

- **[Chapter 1: Overview and Testing](#page-10-3)** describes the AUDIX Voice Power hardware and software, and presents procedures for testing the communication between AUDIX Voice Power and the telephone system.
- **Chapter 2: AUDIX [Voice Power Initial Implementation](#page-27-4)** describes the initial implementation procedures for AUDIX Voice Power.
- **Chapter 3: System** 75 **[and DEFINITY G1 Initial Implementation](#page-40-3)** discusses the features and administration of the System 75 and DEFINITY G1 Communications Systems as they relate to AUDIX Voice Power. It includes instructions for programming the telephone system to operate properly with AUDIX Voice Power.

#### <span id="page-6-0"></span>**Intended Audience**

This guide is for the System Manager, Switch Administrator, and AT&T Account Team personnel. It provides three types of information:

- **Testing procedures for establishing the hardware linkage between the** AUDIX Voice Power system and the telephone system
- **EXECUTE:** Planning information about the switch features and the interaction between the switch and AUDIX Voice Power
- **Instructions for initial administration of both AUDIX Voice Power and the** System 75 or DEFINITY G1 Communications System so that they will work together

An emphasis is placed on planning before implementing. Basic information is offered about connections to, and administration of, the switch as it is affected by the AUDIX Voice Power system. The switch requires detailed installation and administrative functions in addition to those described here. This guide is not intended to replace the documents that accompany the switch.

#### **Assistance**

If you have questions or problems with AUDIX Voice Power, please try to resolve them by using this guide and the other AUDIX Voice Power documents. If you are still unable to resolve the problem, contact your AT&T Account Representative or AT&T Authorized Dealer for assistance.

#### <span id="page-7-5"></span><span id="page-7-3"></span><span id="page-7-2"></span><span id="page-7-1"></span><span id="page-7-0"></span>**How to Use This Guide**

The initial implementation of an AUDIX Voice Power system involves setting up both AUDIX Voice Power and the telephone switch. Some of the AUDIX Voice Power parameters depend on how the switch is being used in support of your business. Please read the entire guide before beginning any task. Some of the information about switch-oriented tasks may be useful in planning or implementing the AUDIX Voice Power-oriented tasks. This guide discusses the AUDIX Voice Power-oriented tasks before it discusses the telephone system-oriented tasks and considerations.

As you use this document, you will see references to AUDIX Voice Power forms. Blank AUDIX Voice Power forms that can be torn out (on perforations) and reproduced are provided in the AT&T AUDIX™ Voice Power Planning Guide and Forms.

#### <span id="page-7-4"></span>**Conventions Used in this Guide**

The following conventions are used in this guide:

- Commands and text you should type appear **in this style of type.**
- Values, instructions, and prompts that appear on the screen are shown in this style of type.
- Key names that are always located on the keyboard in the same place appear in round-cornered boxes, as in (Enter).
- **Touch-Tone keys on the telephone set keypad are enclosed in squares,** such as [3] and [#].
- $\blacksquare$  A plus sign (+) is used to indicate an operation in which one key is held down while another is pressed. For example, (Ctrl) + (Alt) + (Del) indicates that the (Ctrl) key should be held down while the (Alt) and (Del) keys are pressed.
- **B** AUDIX Voice Power function keys (keys that start with an F, followed by a number), appear in boxes with the current meaning following in parentheses such as [F3] (SAVE).

The current meanings of the function keys are shown by labels at the bottom of the screen. On the actual screen, one of two sets of labels will appear. The first label is the meaning of the function key when the screen first appears. These meanings have been selected to be the most useful for that screen.

The second set of labels appears after [F8] (CHG-KEYS) has been pressed. Pressing [F8] (CHG-KEYS) again restores the first set of labels.

<span id="page-8-0"></span>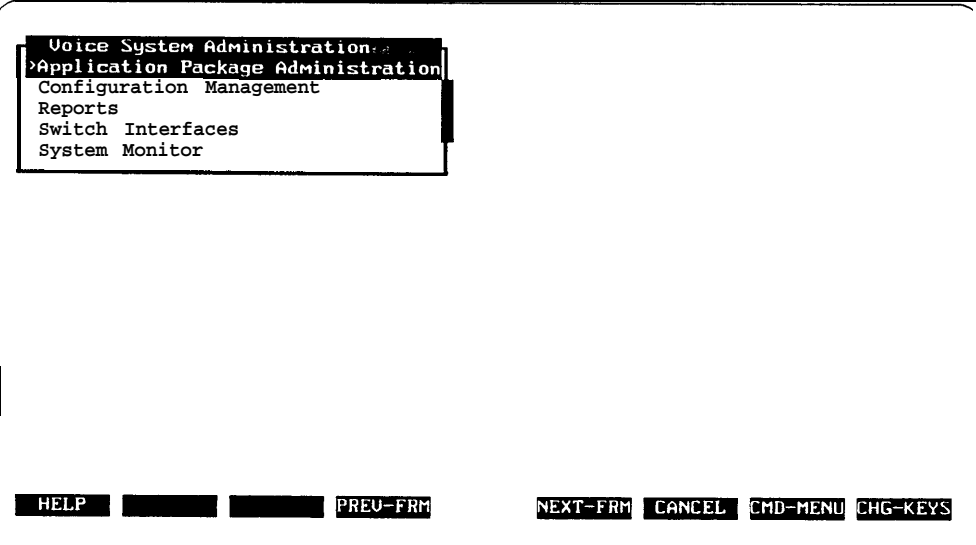

A typical AUDIX Voice Power screen might be:

#### **Information Conventions**

The following conventions are used in this guide to describe the different types of data that appear on your screen.

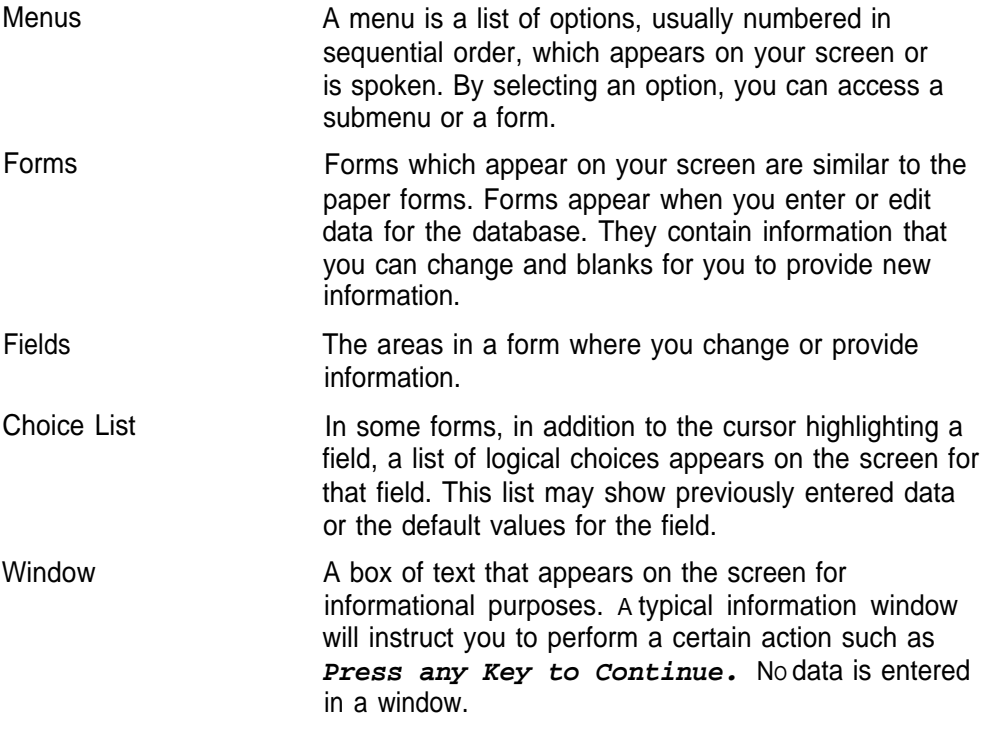

#### <span id="page-9-1"></span><span id="page-9-0"></span>**Related Documents**

You need to be familiar with the following documents:

- AT&T AUDIX ™ Voice Power Planning Guide and Forms (Document No. 585-310-901)
- AT&T AUDIX<sup>™</sup> Voice Power User's Guide (Document No. 585-310-521 )
- AT&T AUD/X<sup>™</sup> Voice Power Installation and Maintenance Guide (Document No. 585-310-108)
- AT&T AUDIX<sup>™</sup> Voice Power System Manager's Guide (Document No. 585-310-520)

You also need to be familiar with the appropriate administration manual for your switch:

■ **System** 75

- System 75 Implementation Manual, Release 1 Version 1 (Document No. 555-200-650, Issue 1)
- System 75 Implementation Manual, Release 1 Version 2 (Document No. 555-200-651, Issue 3)
- System 75 Implementation Manual, Release 1 Version 3 (Document No. 555-200-652, Issue 3)
- **DEFINITY G1**

AT&T DEFINITY ® 75/85 Communications System Generic 1 and System 75 and System 75 XE Administration and Management Reports (Document No. 555-200-500, Issue 4)

# <span id="page-10-3"></span><span id="page-10-2"></span><span id="page-10-1"></span><span id="page-10-0"></span>**Overview and Testing**

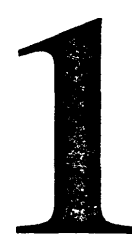

#### **Overview**

Before you can implement the initial AUDIX Voice Power system, the necessary hardware and software components must already have been installed.

Your Account Team or Implementation Manager can verify that the necessary hardware and software have been installed. If they have not been installed, contact your Account Team Representative before proceeding.

Your Account Team or Implementation Manager can also tell you whether you have an integrated or non-integrated system. Once you have determined which kind of system you have, look for the terms ["integrated only"](#page-27-5) or ["non-integrated](#page-11-2) [only"](#page-11-3) in the information in this chapter as well as Chapters [2](#page-27-6) and [3.](#page-51-3) Use only the information that applies to both systems plus the information that applies to your system only.

#### **Integrated Systems**

In the integrated mode, identification of the caller and called person is sent from the switch. As a result, callers do not have to enter extension numbers upon reaching the Call Answer Service and are not required to use extension numbers when logging in to AUDIX Voice Power if they are calling from their own extension. Integrated mode requires a Digital Communications Protocol (DCP) board.

#### <span id="page-11-5"></span><span id="page-11-3"></span><span id="page-11-2"></span><span id="page-11-0"></span>**Non-Integrated Systems**

In the non-integrated mode, the interface between the telephone switch and AUDIX Voice Power does not include identification of the caller or called person. As a result, a caller who reaches the Call Answer Service is requested to reenter the extension number of the person called because this information is not obtained from the switch. Also, it is always necessary to enter an extension number when logging in to AUDIX Voice Power because the extension in use is not obtained from the switch.

#### <span id="page-11-4"></span><span id="page-11-1"></span>**Hardware Configuration**

The AUDIX Voice Power hardware consists of:

- An AT&T 6386 WorkGroup System (WGS) computer with keyboard, monitor, hard disk, and floppy disk drive. The following processors can be used:
	- 6386 WGS—16 or 20 MHz processor, desktop configuration
	- 6386E WGS—20 MHz processor, floor model
	- 6386/SX WGS—16 MHz processor, small footprint desktop configuration
	- 6386/25 WGS—25 MHz processor, desktop configuration
	- 6386E/33 WGS—33 MHz processor, floor model

The floppy disk drive is used for loading the system software and making backup copies of files.

The hard disk is used for storing data, digitally encoded voice messages, and system prompts. The following capacities are available on hard disk:

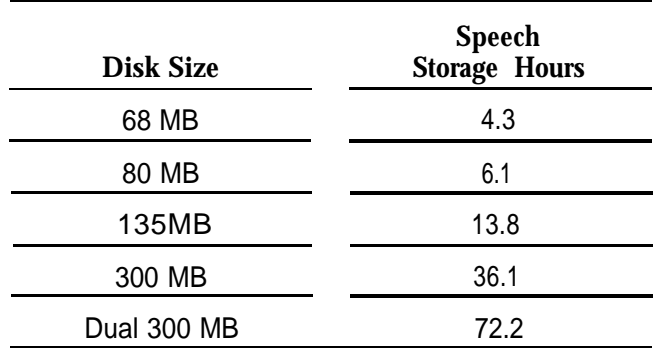

**Special circuit boards (Integrated Voice Power [IVP4] boards) containing** interface hardware for analog voice channels. Each IVP board provides four analog voice channels. A maximum of three boards (12 channels) can be included in the system.

- For *integrated systems*, a special circuit board containing interface hardware for the telephone system is necessary. This circuit board is the DCP or PC/PBX board. The telephone system must also have an available digital port.
	- For non-integrated systems, an optional tape drive maybe used.
- An optional AT&T 470/471 or 570/571 printer for printing reports
- Remote access is provided by an external modem.

<span id="page-12-2"></span><span id="page-12-1"></span><span id="page-12-0"></span>The model (processing speed) of the computer, the number of analog voice channels, the size of subscriber mailboxes, and the size of the hard disk control the maximum practical number of users of the system.

A fully configured system can accommodate a maximum of 300 subscribers with private mailboxes. The maximum size of each subscriber's mailbox can be specified by the System Manager to hold from 1 minute up to 99 minutes of voice messages.

#### **Software Configuration**

The software configuration has several major components:

#### **UNIX® Operating System**

The UNIX Operating System provides multitasking, file access, external communication, and interprocess communication facilities to the application software. it includes the Framed Access Command Environment (FACE). FACE allows system administration to be done by selecting choices from menus and filling in blanks on forms.

#### **Integrated Voice Power System Software**

The Integrated Voice Power System Software provides software for communications with the analog voice channels on the IVP4 circuit boards.

#### **AUDIX Voice Power Application Software**

The AUDIX Voice Power Application Software is the application package that provides the AUDIX Voice Power services.

#### $\blacksquare$  Switch Integration Software

The Switch Integration Software provides software for communication of caller identification and call type from the switch to AUDIX Voice Power. This software is not provided for non-integrated operation.

#### <span id="page-13-6"></span><span id="page-13-5"></span><span id="page-13-4"></span><span id="page-13-3"></span><span id="page-13-1"></span><span id="page-13-0"></span>**Testing Extensions and Connections**

The Switch Administrator now needs to assign analog lines and extensions for each AUDIX Voice Power channel. Service Technicians should then run the lines and perform ring-through tests to determine that all lines are working. This procedure verifies that connections can be established over each circuit.

Before proceeding, record the extension numbers that the Switch Administrator has assigned to each channel on [FORM A](#page-13-2) in the Planning Guide. A sample is shown below.

<span id="page-13-2"></span>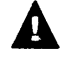

# **WARNING:**

Do not use an ambiguous extension for the DCP board or for any of the channels assigned to AUDIX Voice Power. An ambiguous extension is one that is shorter than the maximum length and also starts with a digit that could be part of a longer extension under the switch dial plan.

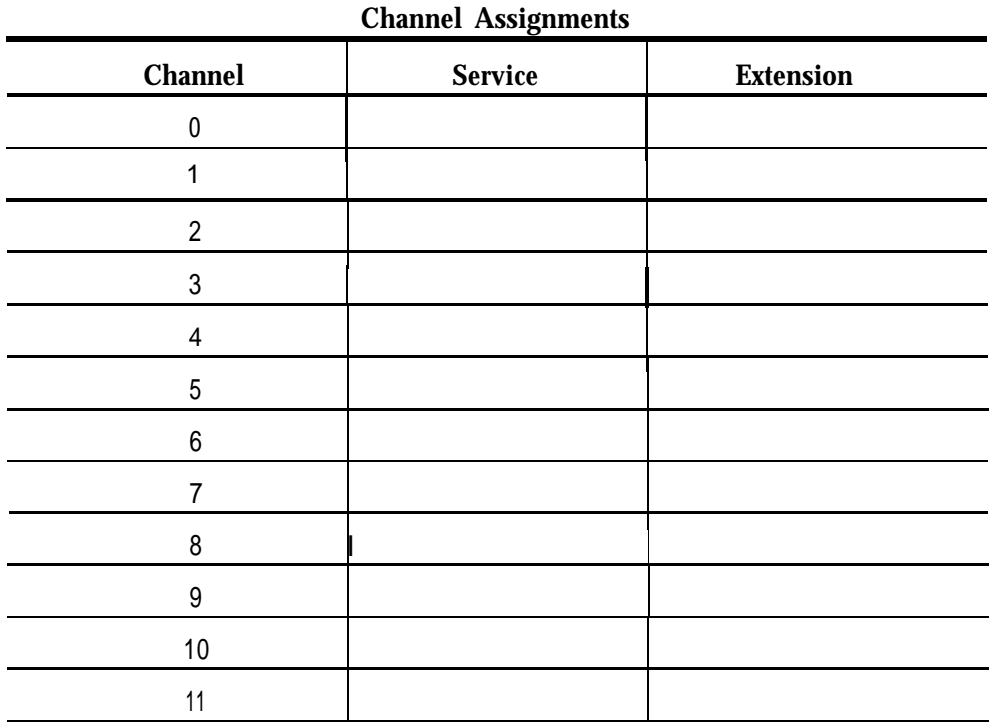

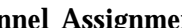

**FORM A**

#### <span id="page-14-3"></span><span id="page-14-2"></span><span id="page-14-1"></span><span id="page-14-0"></span>**Assigning Information Service for Testing**

For testing purposes, assign the Information Service to all channels.

#### **Reaching the Configuration Management Menu**

To reach the Configuration Management menu, follow these steps:

1. Log into the system as **audix.**

— The User Login menu appears.

2. At the User Login menu, move the cursor to voice System Administration and press (*Enter*).

— The Voice System Administration menu appears.

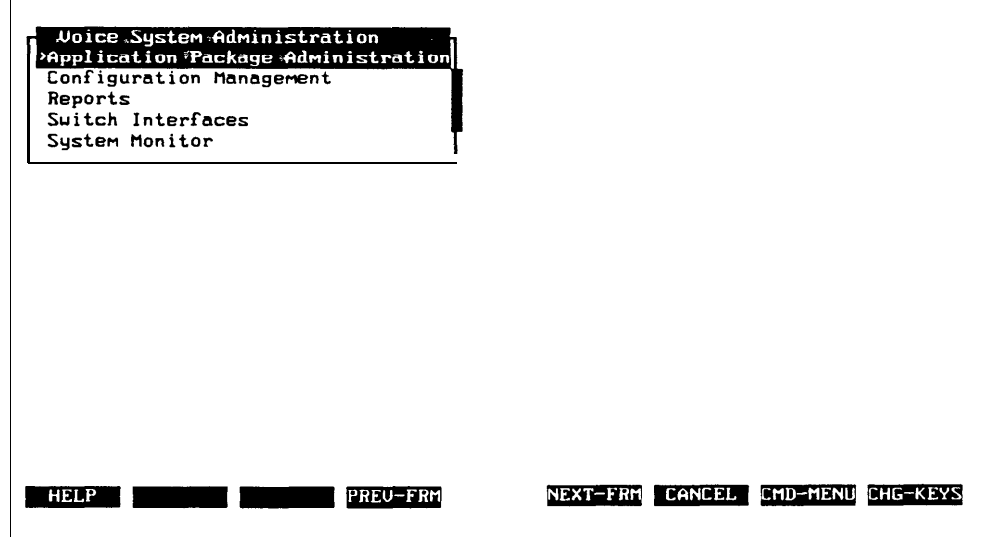

- <span id="page-15-0"></span>**3.** At the Voice System Administration menu, move the cursor to Configuration Management and press (Enter).
	- The Configuration Management menu appears.

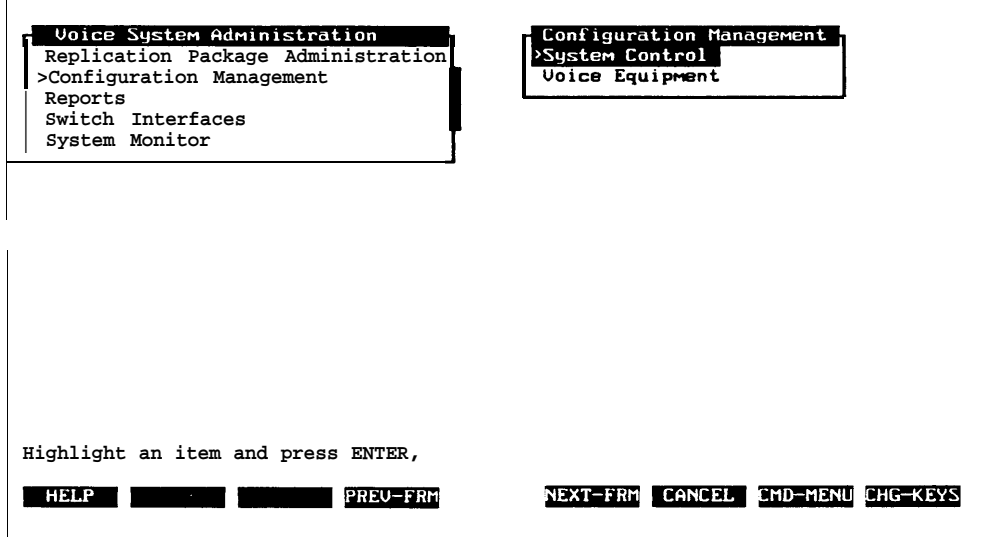

**4. Continue with Entering the Channel Assignments for Testing.**

#### <span id="page-16-0"></span>**Entering the Channel Assignments for Testing**

To enter the channel assignments, follow these steps:

- 1. At the Configuration Management menu, move the cursor to Voice Equipment and press (Enter).
	- The Voice Equipment window appears.

<span id="page-16-1"></span>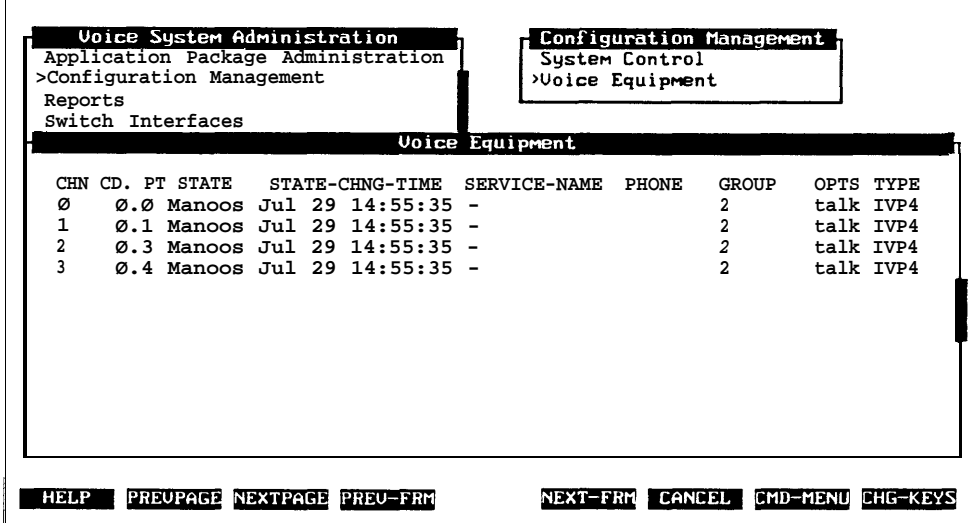

- 2. Press [F8] (CHG-KEYS).
- 3. Press [F3] (ASSIGN).
	- The [Assign Service to Voice Channels form](#page-16-1) appears.

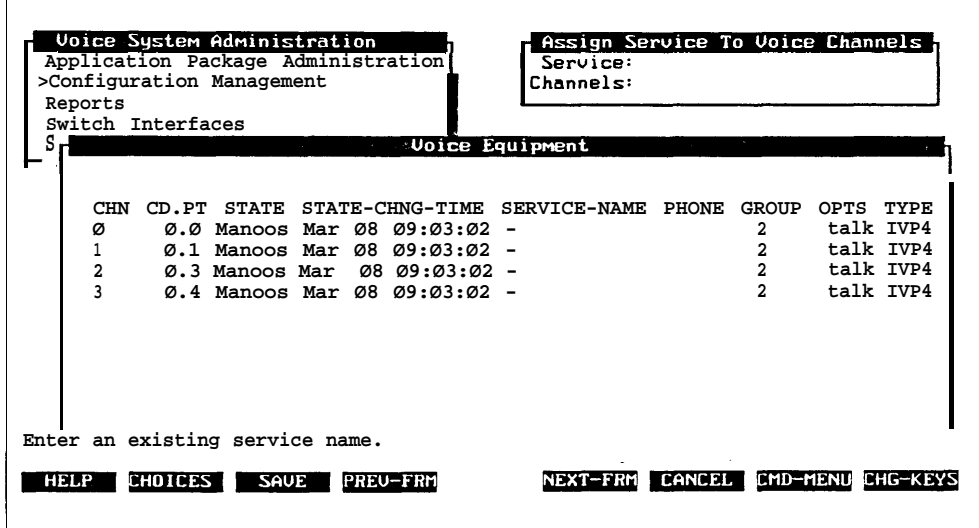

- 4. Move the cursor to the Service: field.
- 5. Press [F2] (CHOICES).

— The Service Choices window appears.

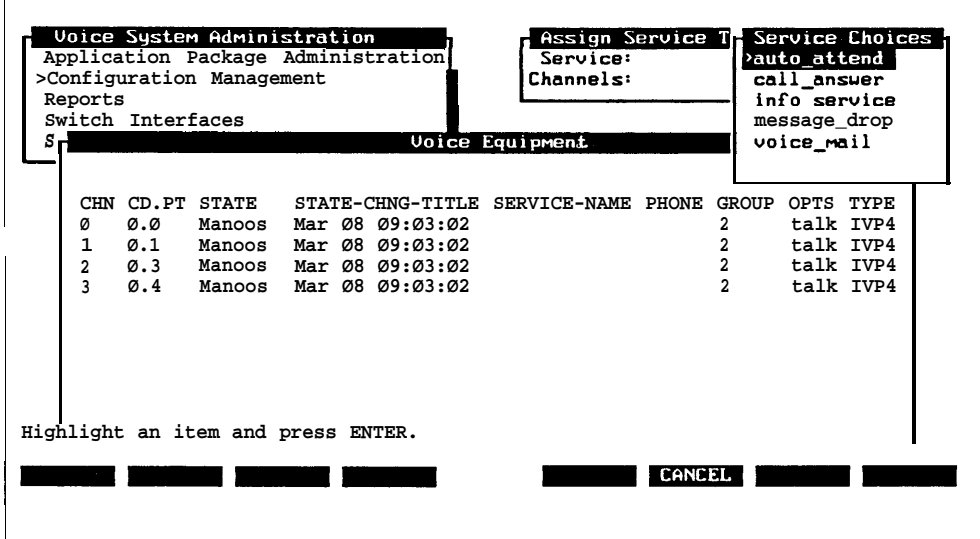

6. Move the cursor to info\_service and press (Enter).

— The service is filled in. The Service Choices window closes.

- 7. Move the cursor to the Channels: field. Type **all** and press [F3] (SAVE).
	- The information is entered, the [Assign Service to Voice Channels](#page-16-1) [form](#page-16-1) closes, and a Command Output window appears.

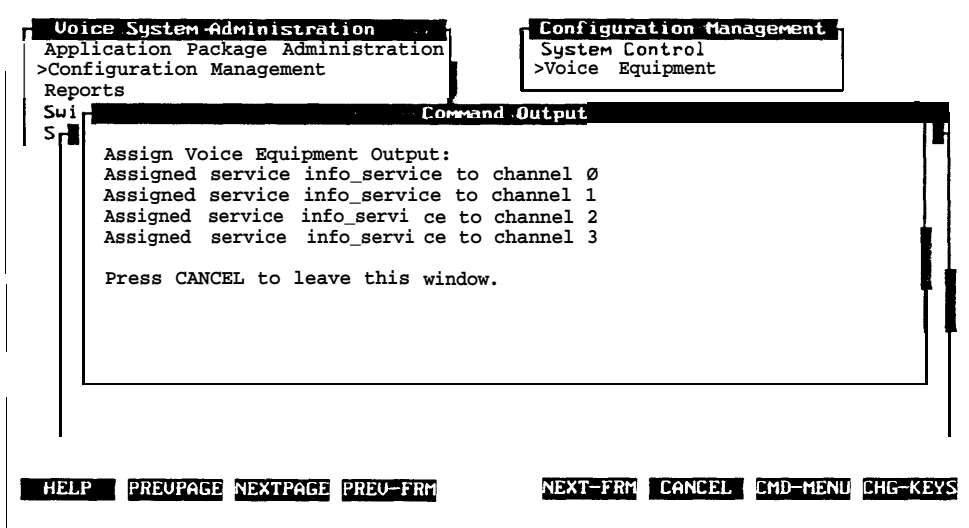

8. Press [F6] (CANCEL) to close the Command Output window and return to the Voice Equipment window.

#### <span id="page-19-2"></span><span id="page-19-0"></span>**Placing All Channels In Service for Testing**

In the Voice Equipment window, all channels should show the INSERV state. If the status of any of the channels does not appear as INSERV, follow these steps:

- **1.** From the Voice Equipment window, press [F8] (CHG-KEYS) to display the alternate key labels.
- **2.** Press [F2] (CHGSTATE).
	- The [Change State of Voice Equipment form](#page-19-1) appears.

<span id="page-19-1"></span>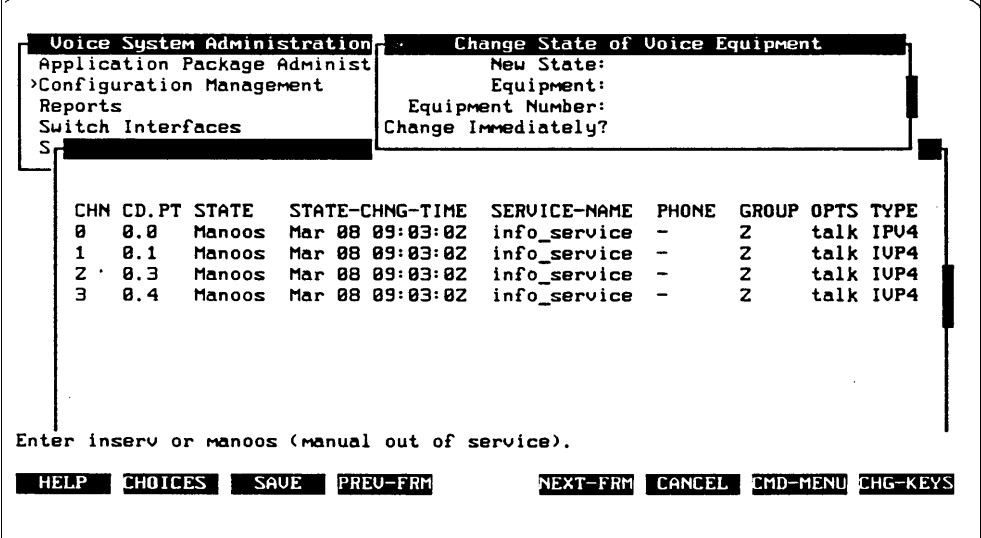

- **3.** In the New State: field, enter **inserv** or **i** and press (Enter).
- **4.** In the Equipment: field, enter **card** or **ca** and press (Enter).
- **5.** In the Equipment Number: field, enter **all** and press (Enter).
- **6.** In the Change Immediately? field, enter yes or y and press [F3] (SAVE).

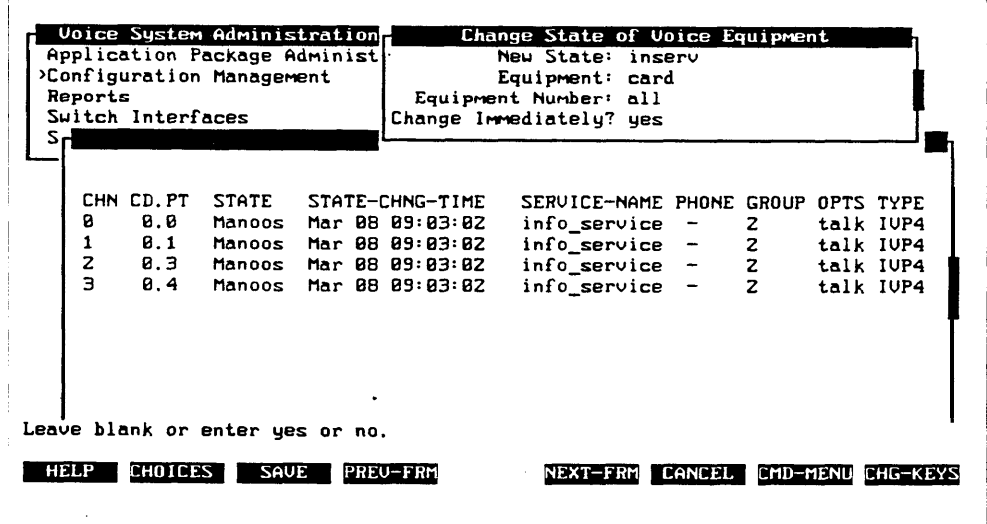

A Command Output window appears to inform you that the state has been changed.

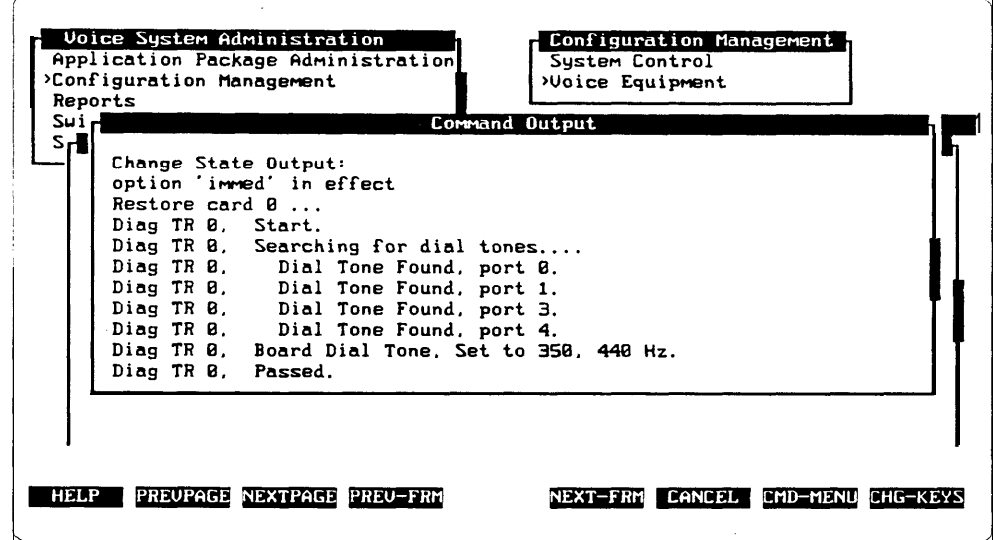

- 7. Press [F6] (CANCEL) to continue.
	- The Voice Equipment window reappears.

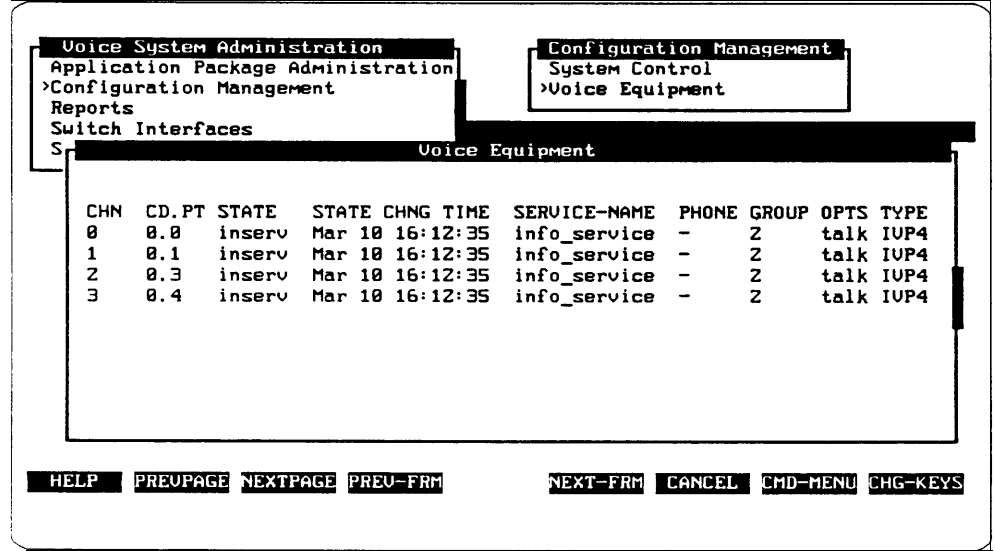

- 8. Verify that all channels now show the lNSERV state.
	- lf any channel shows the FOOS (Facility Out Of Service) state, verify that each of the analog ports is connected.
- 9. Press [F6] (CANCEL) twice to return to the Voice System Administration menu.

#### <span id="page-22-2"></span><span id="page-22-1"></span><span id="page-22-0"></span>**Verifying Extensions**

To verify the extensions assigned to AUDIX Voice Power channels, follow these steps:

- 1. At the Voice System Administration menu, select System Monitor and press (Enter).
	- The Voice Channel Monitor window appears.

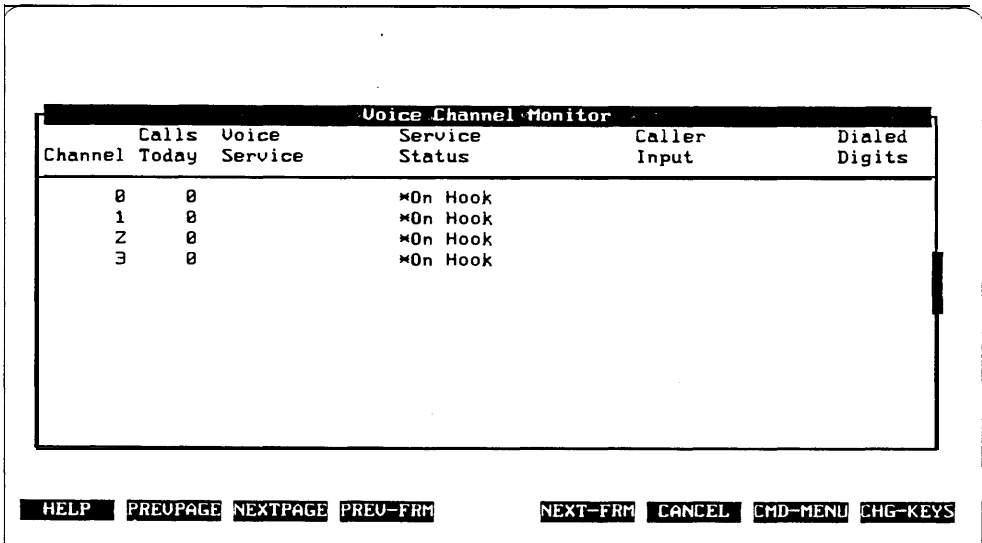

- **2.** Dial an extension connected to one of the AUDIX Voice Power analog channels.
	- You hear the default Information Announcement greeting.
	- The status of the extension changes from "On Hook" to "Talking."
- **3.** Watch the Voice Channel Monitor window to see which channel answers the call.
- **4.** Verify that the extension you dialed corresponds to the channel that answered. (If a different channel answered, record the change on [FORM A](#page-38-2) in the Planning Guide. )
- **5.** Repeat Steps 2 through 4 until all extensions have been verified.

If the extension assignments do not match those already recorded on [FORM](#page-38-2) A in the Planning Guide, you may either change the connections between the IVP4 boards and the wall outlet jacks, or you may notify the Switch Administrator of the changed assignments. The optimum course of action depends on whether the Switch Administrator has already made use of the extension assignments for the rest of the administration that must be done on the switch side.

ь

#### <span id="page-23-2"></span><span id="page-23-1"></span><span id="page-23-0"></span>**Mapping the Phone Extensions to Channels (Integrated Only)**

For the System 75 or DEFINITY G1 (integrated systems only), the phone extensions must be mapped to the channels. The testing you performed previously has determined this mapping, and the mapping has been entered on [FORM A](#page-38-2) in the Planning Guide. To enter this mapping into the AUDIX Voice Power system, follow these steps:

- **1.** At the Voice System Administration menu, move the cursor to Configuration Management and press (Enter).
	- The Configuration Management menu appears.

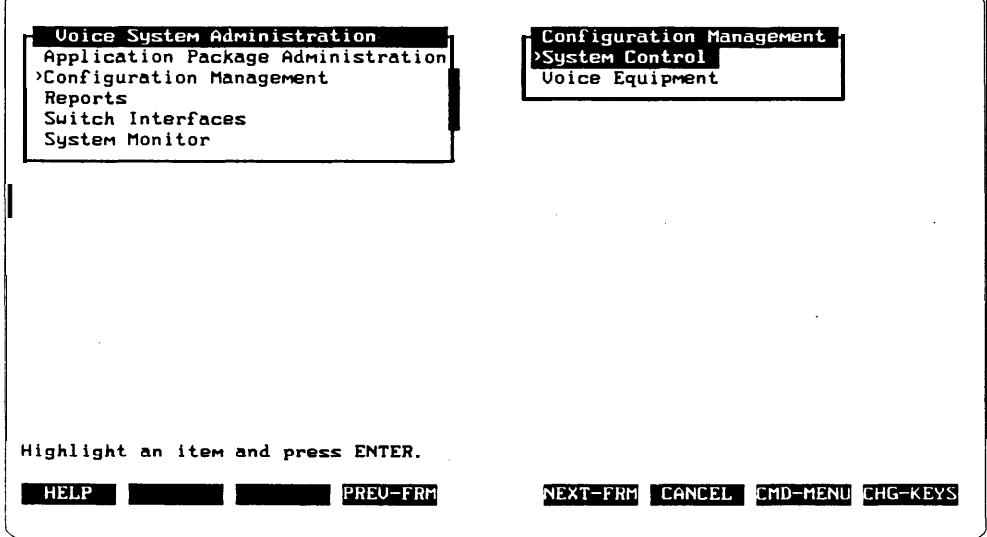

2. At the Configuration Management menu, move the cursor to Voice Equipment and press (Enter).

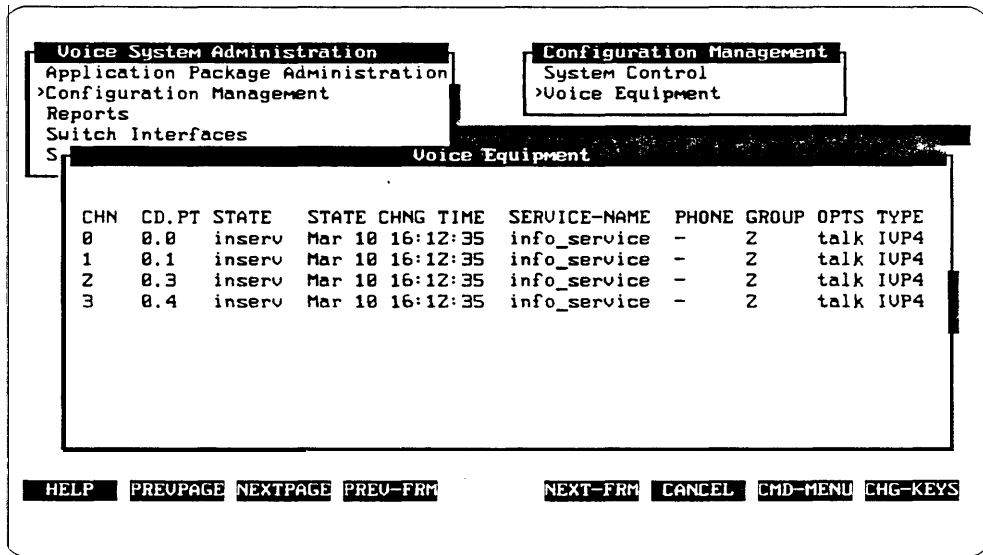

— The Voice Equipment window appears.

- <span id="page-24-0"></span>3. At the Voice Equipment window, press [F8] (CHG-KEYS).
- 4. Press [F3] (ASSIGN).
	- The [Assign form](#page-24-0) appears.

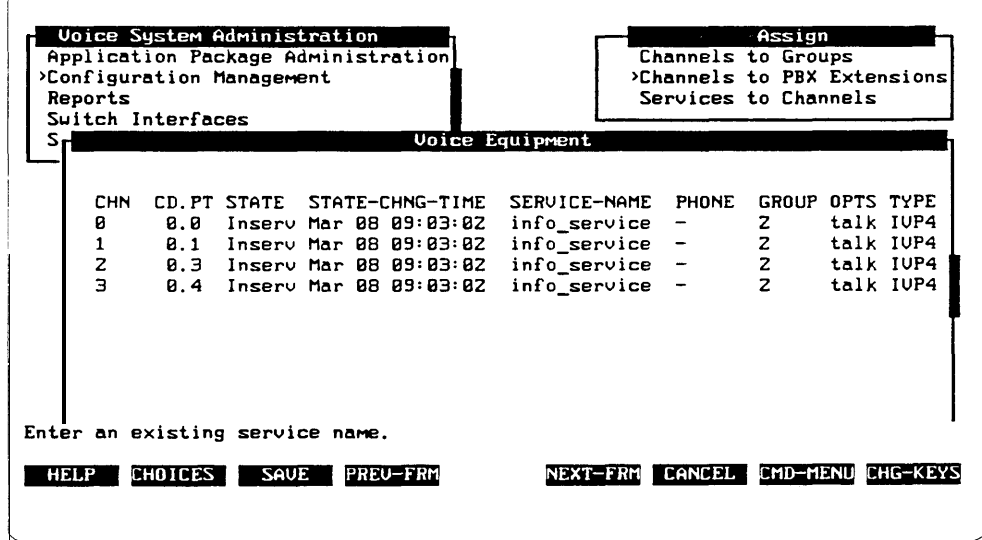

**5.** At the [Assign form,](#page-24-0) move the cursor to Channel to PBX Extension and press (Enter).

<span id="page-25-0"></span>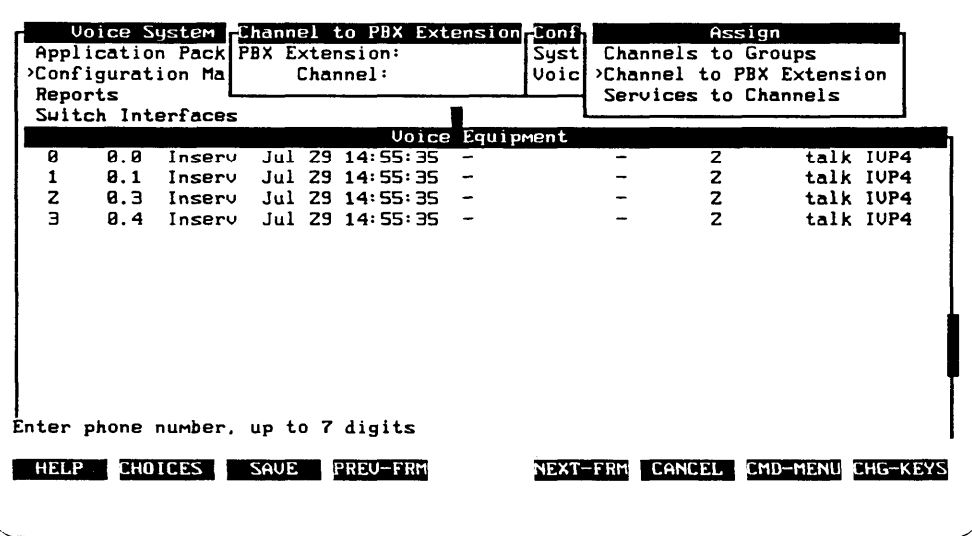

— The [Channel to PBX Extension form](#page-25-0) appears.

- 6. Enter the extension number and press (Enter).
	- The cursor moves to the Channel: field.
- 7. Enter the channel number and press (Enter).

8. Press [F3] (SAVE).

— The information is entered and an Information window appears.

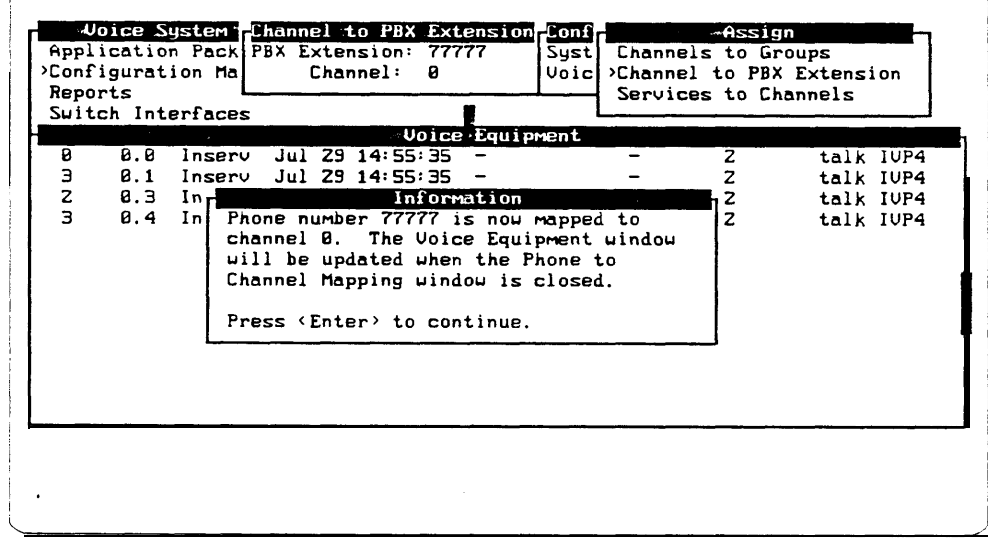

- Press (Enter) to close the lnformation window and return to the [Channel to PBX Extension form.](#page-25-0)
- 9. Repeat Steps 6 through 8 until extension numbers have been assigned to all the voice channels.
- 10. Press [F6] (CANCEL) repeatedly to return to the Voice System Administration menu.

 $\ddot{\phantom{a}}$ 

# <span id="page-27-10"></span><span id="page-27-4"></span><span id="page-27-3"></span><span id="page-27-2"></span><span id="page-27-1"></span>**AUDIX Voice Power**

# <span id="page-27-9"></span><span id="page-27-5"></span><span id="page-27-0"></span>**Initial Implementation**

## <span id="page-27-8"></span><span id="page-27-6"></span>**Assigning Services to Channels**

#### **Integrated Systems**

<span id="page-27-7"></span>.

Integrated systems indicate to AUDIX Voice Power whether a call is direct coverage. Channels that are assigned either Call Answer or Voice Mail get Voice Mail for direct calls and Call Answer for coverage calls. To use a channel for both Call Answer and Voice Mail, the channel should be assigned Call Answer.

[Table](#page-27-7) 2-1 shows what service a call receives, depending on what service is assigned to the channel, and whether the call is direct or coverage.

|                         | <b>Actual Service</b> |                |  |  |
|-------------------------|-----------------------|----------------|--|--|
| <b>Assigned Service</b> | <b>Direct Call</b>    | Coverage Call  |  |  |
| Auto Attendant          | Auto Attendant        | Auto Attendant |  |  |
| Call Answer             | Voice Mail            | Call Answer    |  |  |
| Voice Mail              | Voice Mail            | Call Answer    |  |  |
| Message Drop            | Message Drop          | Message Drop   |  |  |
| Information             | Information           | Information    |  |  |

**Table 2-1. Actual Service Provided on Integrated Systems**

If there are not enough channels to dedicate some to Voice Mail, the available channels can be divided between Call Answer and Automated Attendant.

#### <span id="page-28-3"></span><span id="page-28-2"></span><span id="page-28-1"></span><span id="page-28-0"></span>**Non-Integrated Systems**

[Table](#page-28-1) 2-2 shows what service a call receives depending on what service is assigned for non-integrated systems.

#### **Table 2-2. Actual Service Provided on Non-Integrated Systems**

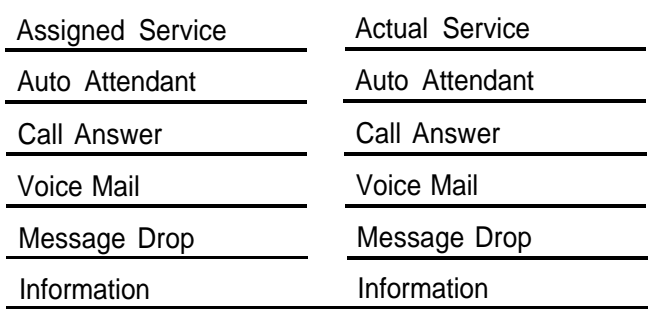

Subscribers can reach Voice Mail from either Call Answer or Automated Attendant by dialing  $\boxed{\ast}$  [R].

#### <span id="page-29-1"></span><span id="page-29-0"></span>**Entering Service Assignments**

Using the information in [Table](#page-27-8) 2-1 or [Table 2-2,](#page-28-2) make any necessary adjustments to [FORM A](#page-38-3) in the Planning Guide.

#### $\Rightarrow$  NOTE:

For Message Waiting Lamps to work, Channel 0 must be assigned Call Answer, Voice Mail, or Automated Attendant. Call Answer is recommended.

When [FORM A](#page-38-3) is complete and has been reviewed, enter the service assignment information into AUDIX Voice Power. To enter this information, follow these-steps:

- **1.** Log into the system as **audix.**
	- The User Login menu appears.
- **2.** At the User Login menu, move the cursor to Voice System Administration and press (Enter).
	- The Voice System Administration menu appears.

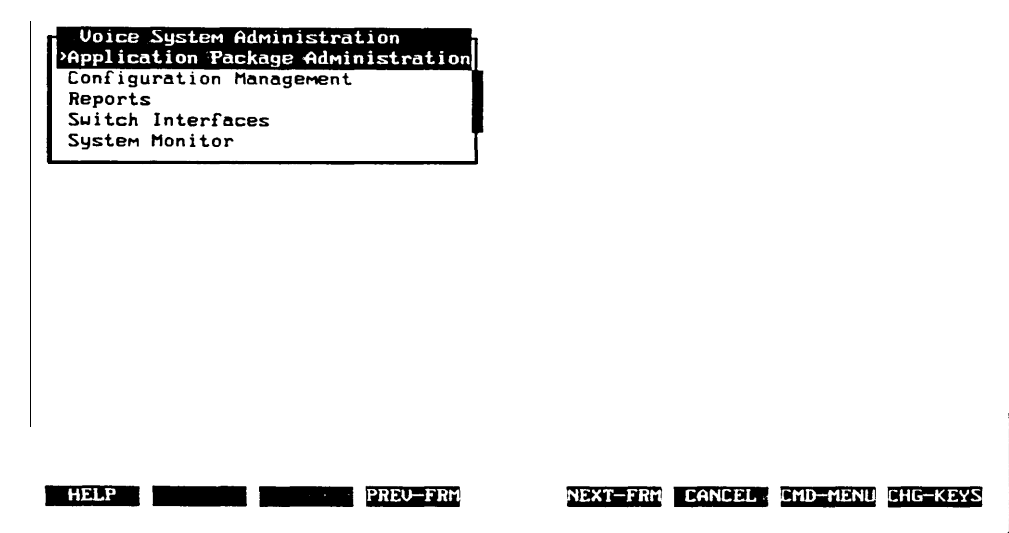

- 3. At the Voice System Administration menu, move the cursor to Configuration Management and press (Enter).
	- The Configuration Management menu appears.

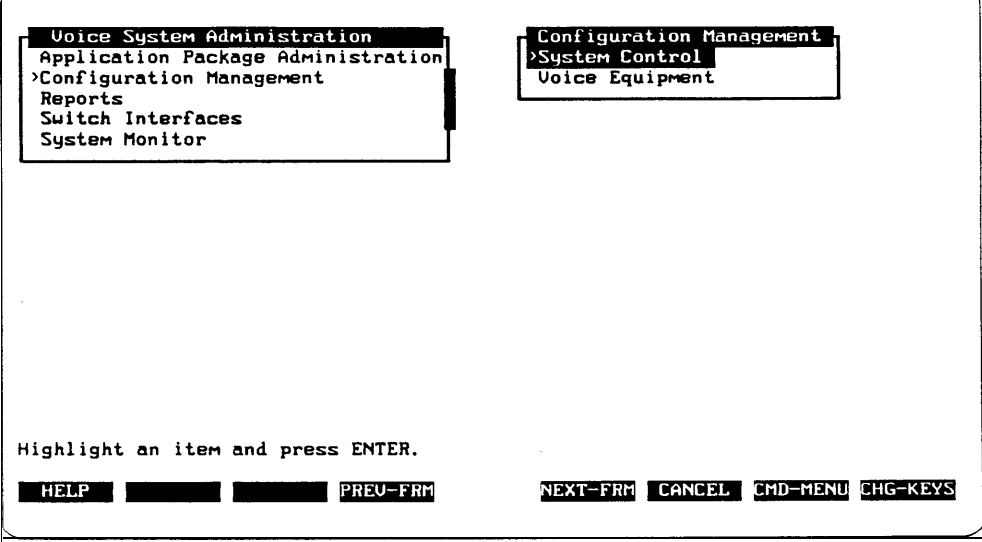

- 4. At the Configuration Management menu, move the cursor to Voice Equipment and press (Enter).
	- The Voice Equipment window appears.

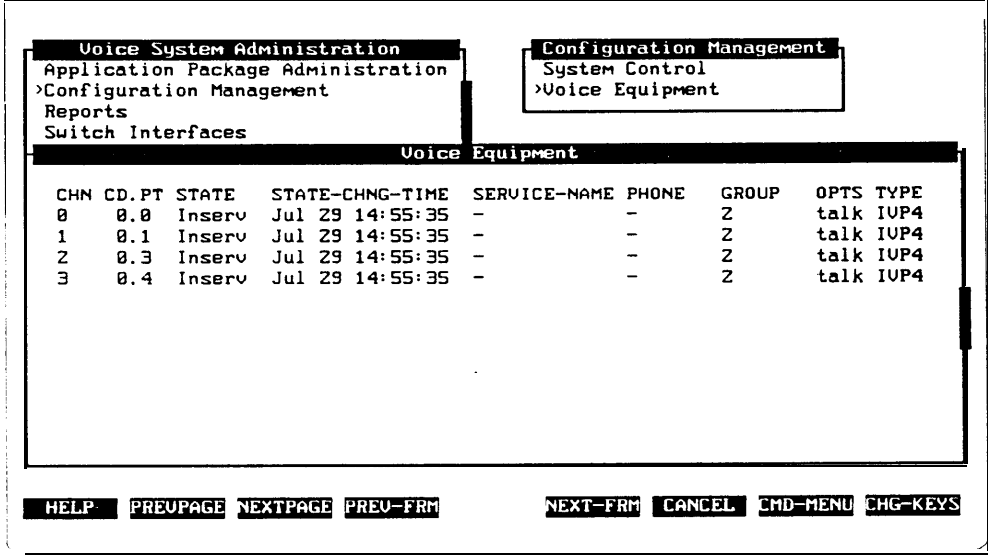

**5.** Press [F8] (CHG-KEYS).

6. Press [F3] (ASSIGN).

— The [Assign Service to Voice Channels form](#page-31-0) appears.

<span id="page-31-0"></span>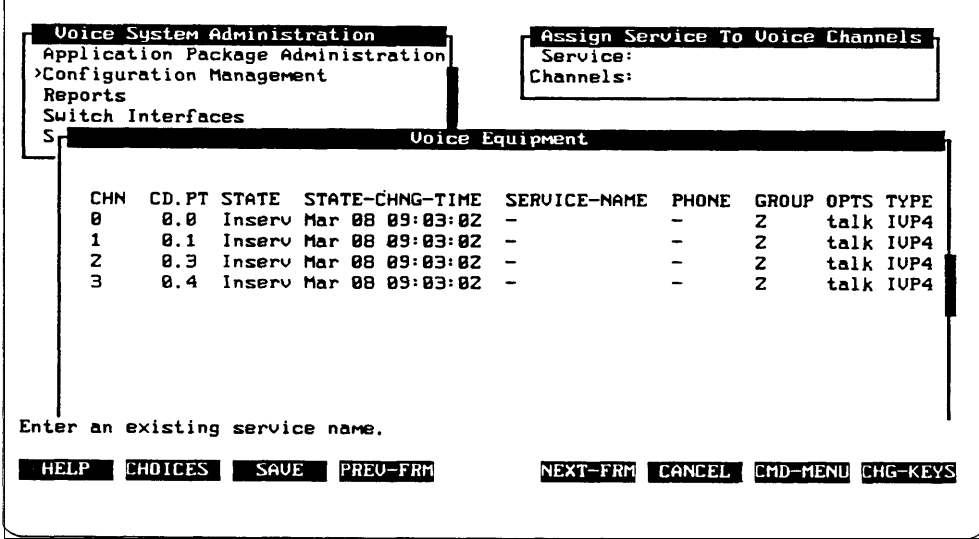

- **7.** At the Service: field, press [F2] (CHOICES).
	- The Service Choices window appears.

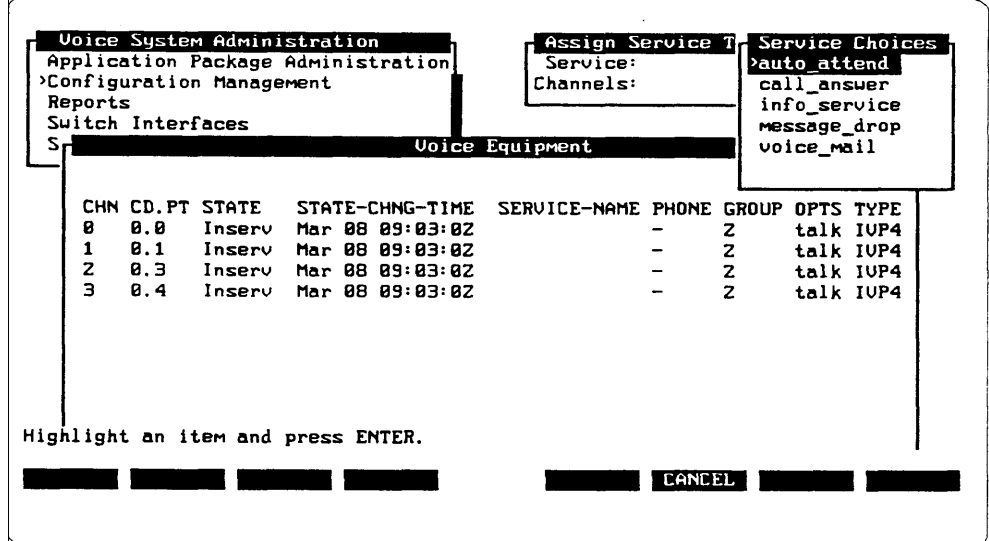

8. Move the cursor to the desired service and press (Enter).

—The service is filled in and the Service Choices window closes.

9. Move the cursor to the Channels: field. Enter a channel number from 0 to 11, a range of channel numbers with the starting and ending channel numbers separated by a dash, or a list of channel numbers (separated by commas) and/or ranges, or "all".

ī.

- 10. Press [F3] (SAVE).
	- The information is entered, the [Assign Service to Voice Channels](#page-31-0) [form](#page-31-0) closes, and a Command Output window appears.
- <span id="page-32-1"></span><span id="page-32-0"></span>11. Press [F6] (CANCEL) to close the Command Output window and return to the Voice Equipment window.

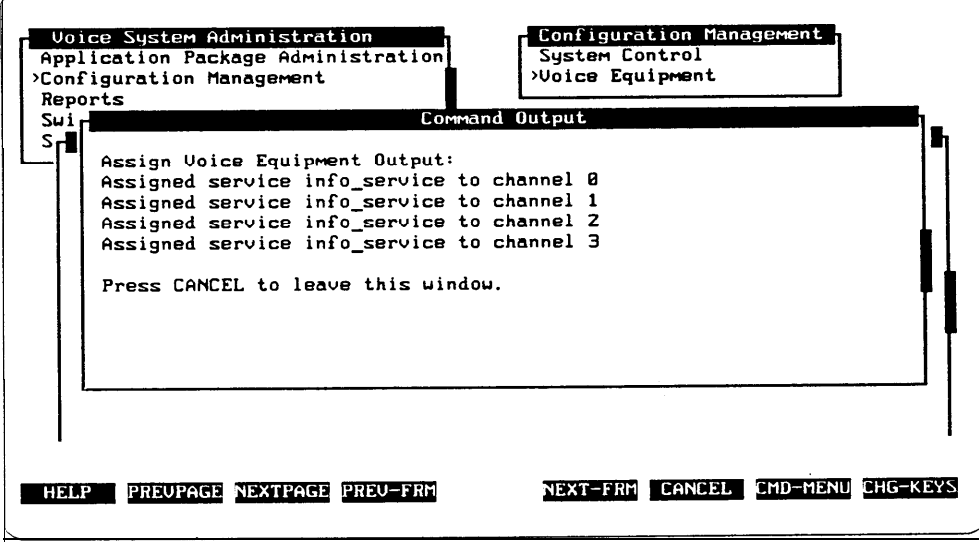

- 12. Reopen the [Assign Service to Voice Channels form](#page-31-0) by pressing [F8] (CHG-KEYS) and then pressing [F3] (ASSIGN) and repeat Steps 7 . through 11 until services have been assigned to all voice channels.
- 13. Press [F6] (CANCEL) repeatedly to return to the Voice System Administration menu.

#### **Changing Service Assignments**

To change service assignments, use the above procedure. The new assignments will replace the old assignments. To unassign a channel, press [F8] (CHG-KEYS) and then press [F4] (UNASSIGN). The [Unassign Service](#page-31-0) [From Voice Channel form](#page-31-0) appears. Enter the channel number(s) to be unassigned, and press [F3] (SAVE). Channelsshould not beleftunassigned.'ln most cases, an unassigned channel results in loss of system capacity. Also, a call to an unassigned channel will result in an Event Log error message.

#### <span id="page-33-5"></span><span id="page-33-4"></span><span id="page-33-3"></span><span id="page-33-2"></span><span id="page-33-1"></span><span id="page-33-0"></span>**Switch Interface Administration Parameters**

Some specific parameters are necessary to tell AUDIX Voice Power how to communicate with the telephone switch. For convenience, these parameters are collected on [FORM B](#page-33-2) in the Planning Guide. A sample is explained below.

#### **FORM B**

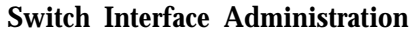

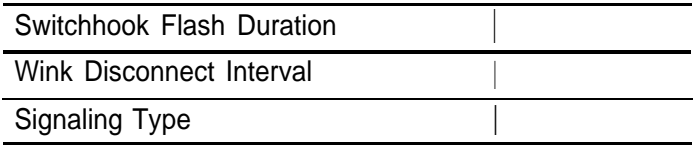

The contents of each field should be:

- **Switchhook Flash Duration** specifies the on-hook duration in milliseconds that the switch recognizes as a transfer request. The range is 300 to 1550 milliseconds. The default is 600 milliseconds, .
- Wink Disconnect Interval specifies the on-hook duration in milliseconds that the switch recognizes as a disconnect request. The range is 300 to 800 milliseconds. The default is 300 milliseconds.
- **Signaling Type** specifies whether Touch-Tone (TT) or dial-pulse (DP) signaling is used. The default is TT.

#### **Changing Switch Interface Parameters**

The switch interface parameters should not be changed from the values specified above. If for some reason they must be changed, enter the default values shown above. The new values will replace the old values,

<span id="page-34-0"></span>You should not need to change any of the switch interface parameters. However, if you need to change any of these parameters, follow these steps:

- 1. Log into the system as **audix.**
	- The User Login menu appears.
- 2. At the User Login menu, move the cursor to voice System Administration and press (*Enter*).
	- The Voice System Administration menu appears.

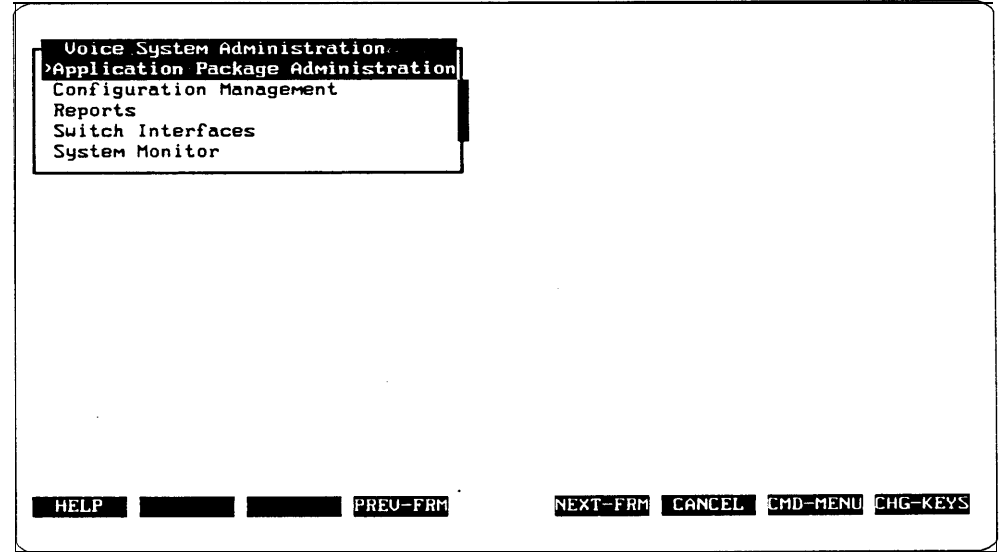

- 3. At the Voice System Administration menu, move the cursor to Switch Interfaces and press (Enter).
	- The [Switch Interface Administration form](#page-35-0) appears.

<span id="page-35-0"></span>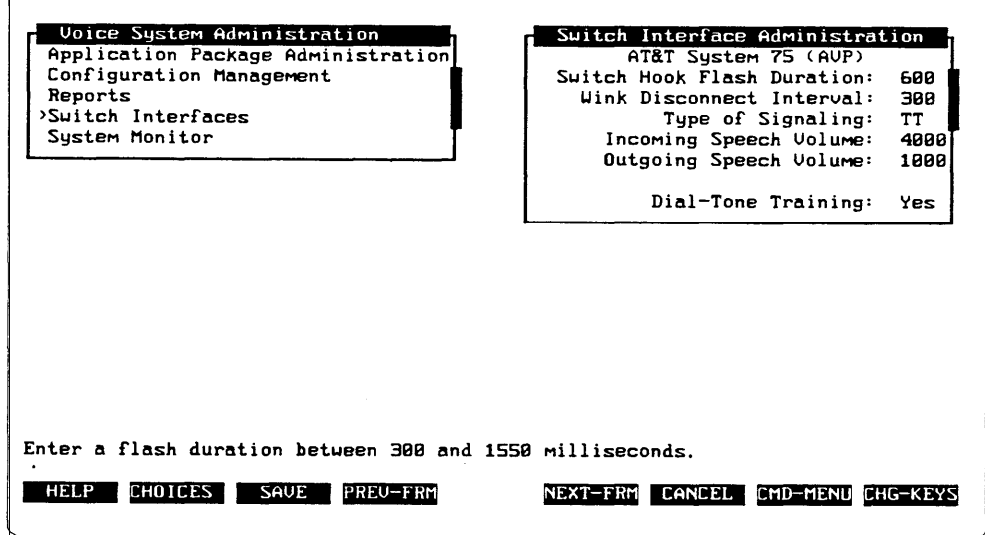

**4. Move the cursor to the** Switch Hook Flash Duration: **field, enter the number from [FORM B,](#page-33-3) and press (Enter).**

**—The cursor moves to the** Wink Disconnect Interval: **field.**

**5. Enter the number from [FORM B](#page-33-3) and press (Enter),**

**—The cursor moves to the** Type of signaling: **field.**

**6. Press [F2] (CHOICES) to bring up the Choices -Type of Signaling window.**

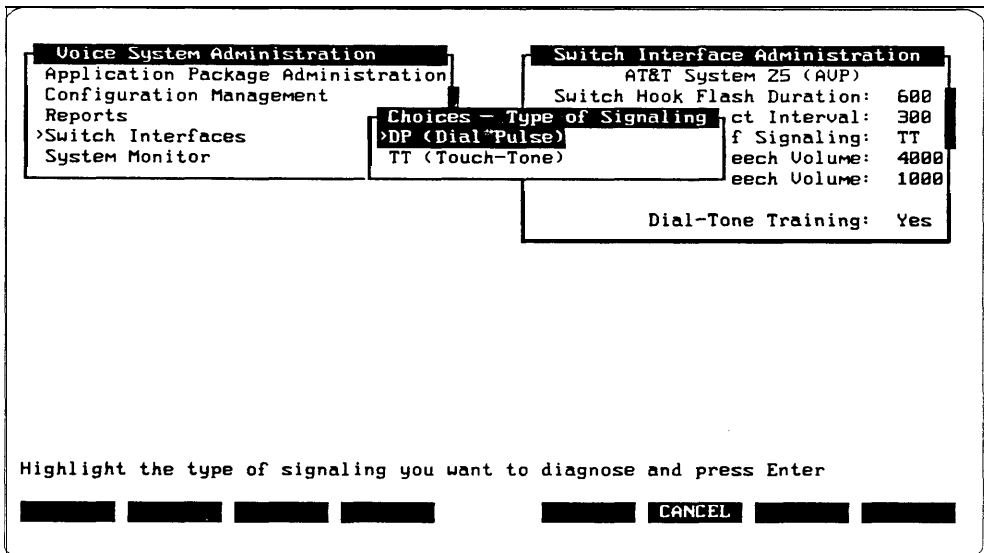

- 7. Move the cursor to the type of signaling specified on [FORM B](#page-33-3) and press (Enter).
- 8. Press [F3] (SAVE).
	- The [Switch Interface Administration form](#page-35-0) closes and a message appears asking the user to stop the system for the changes to take effect.

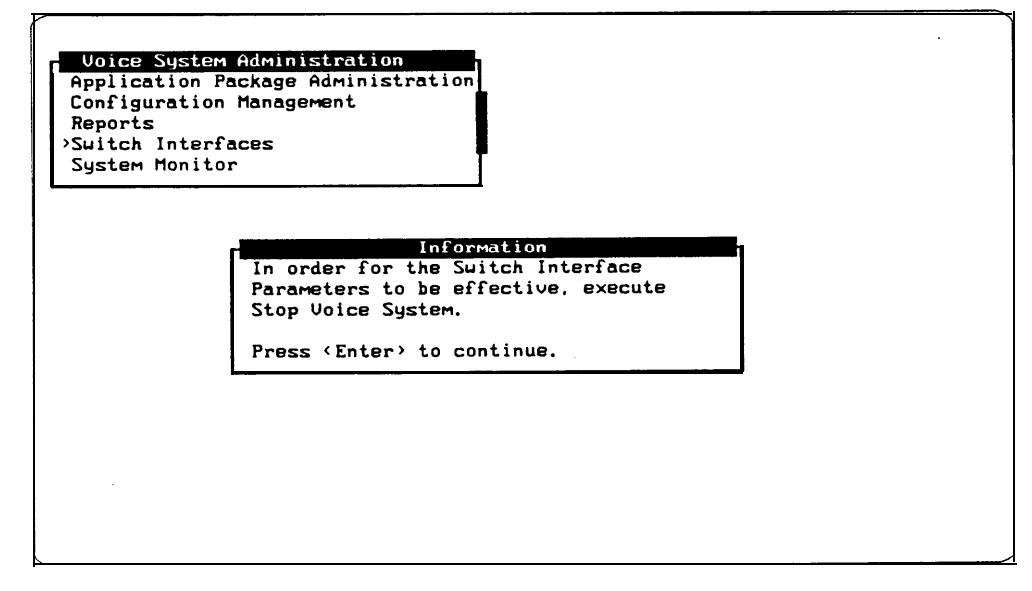

- 9. Press (Enter) to return to the Voice System Administration menu.
	- Follow the procedures in the AT&T AUDIX™ Voice Power System Manager's Guide for stopping and starting AUDIX Voice Power.

#### <span id="page-37-5"></span><span id="page-37-4"></span><span id="page-37-3"></span><span id="page-37-2"></span><span id="page-37-1"></span><span id="page-37-0"></span>**Verifying System Parameters**

After the first two groups of system parameters (Voice Mail and Automated Attendant parameters) have been determined and entered on [FORM C,](#page-38-4) review them. Then add the Message Waiting Lamp parameters to the third section of [FORM C](#page-38-4) in the Planning Guide and enter the parameters into the AUDIX Voice Power system.

You will need two pieces of information:

- whether or not the message waiting lamps are to be used
- the System 75 or DEFINITY G1 message waiting lamp codes if they have been changed from the default

#### **Verifying Message Waiting Lamp Parameters**

Message Waiting Lamp parameters affect only the operation of message waiting lamps. The following parameters are available:

- **Code to Light** specifies the internal code that AUDIX Voice Power sends to the switch to light the message waiting lamp. Enter the value found on the [Feature Access Code form](#page-38-4) or leave the field blank if message waiting lamps will not be used.
- **Code to Extinguish** specifies the internal code that AUDIX Voice Power sends to the switch to extinguish the message waiting lamp. Enter the value found on the [Feature Access Code form](#page-38-4) or leave the field blank if message waiting lamps will not be used.
- **Refresh** indicates whether you wish to have message waiting lamps refreshed at predetermined intervals. Enter **y** if message waiting lamps are used, or **n** if message waiting lamps will not be used.

#### <span id="page-38-10"></span><span id="page-38-9"></span><span id="page-38-8"></span><span id="page-38-7"></span><span id="page-38-3"></span><span id="page-38-1"></span><span id="page-38-0"></span>**Displaying Feature Access Codes**

The codes used by System 75 or DEFINITY G1 to activate/deactivate the Message Waiting Lamp should be verified by logging into the switch and entering **display feature-access-codes** on the command line.

<span id="page-38-2"></span>Page 2 of the [Feature Access Code form](#page-38-6) lists the codes needed to activate/deactivate the Message Waiting Lamp. (See [Figure](#page-38-5) 2-1.) The following fields in the [Feature Access Code form](#page-38-6) should be compared against [FORM C.](#page-38-6) If necessary, update [FORM C](#page-38-6) in the Planning Guide to reflect the values displayed on the [Feature Access Code form.](#page-38-6)

- <span id="page-38-5"></span>■ Leave Word Calling Send a Message: —Use this value for the AUDIX Voice Power System Parameter **Code to Light.**
- Leave Word Calling Cancel a Message: **—** Use this value for the AUDIX Voice Power System Parameter **Code to Extinguish.**

<span id="page-38-6"></span><span id="page-38-4"></span>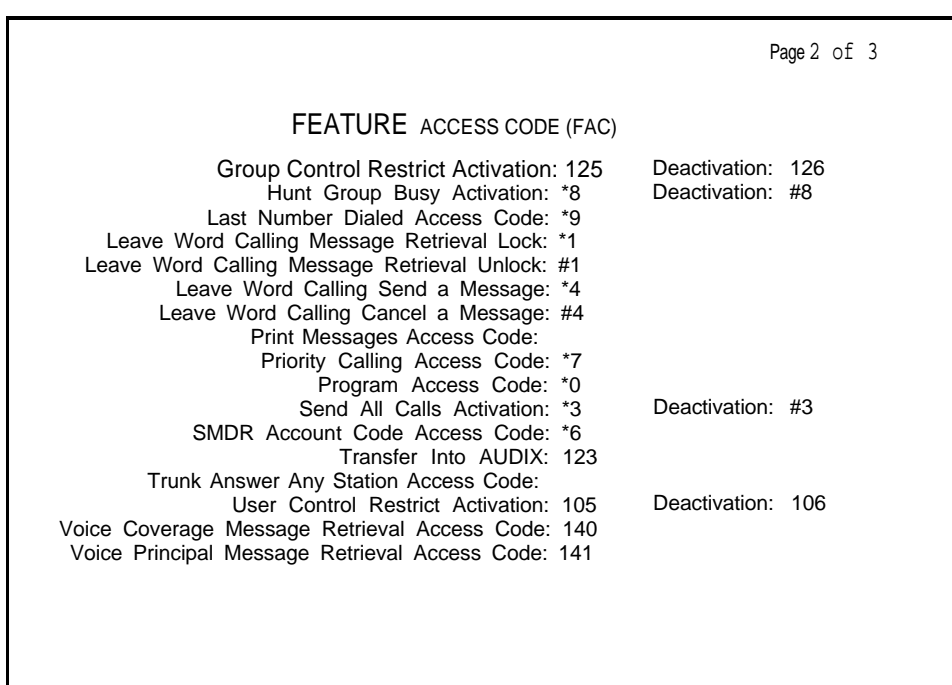

**Figure 2-1. System 75/DEFINITY** G1 **Feature Access Code Form (Page 2)**

<span id="page-39-1"></span><span id="page-39-0"></span>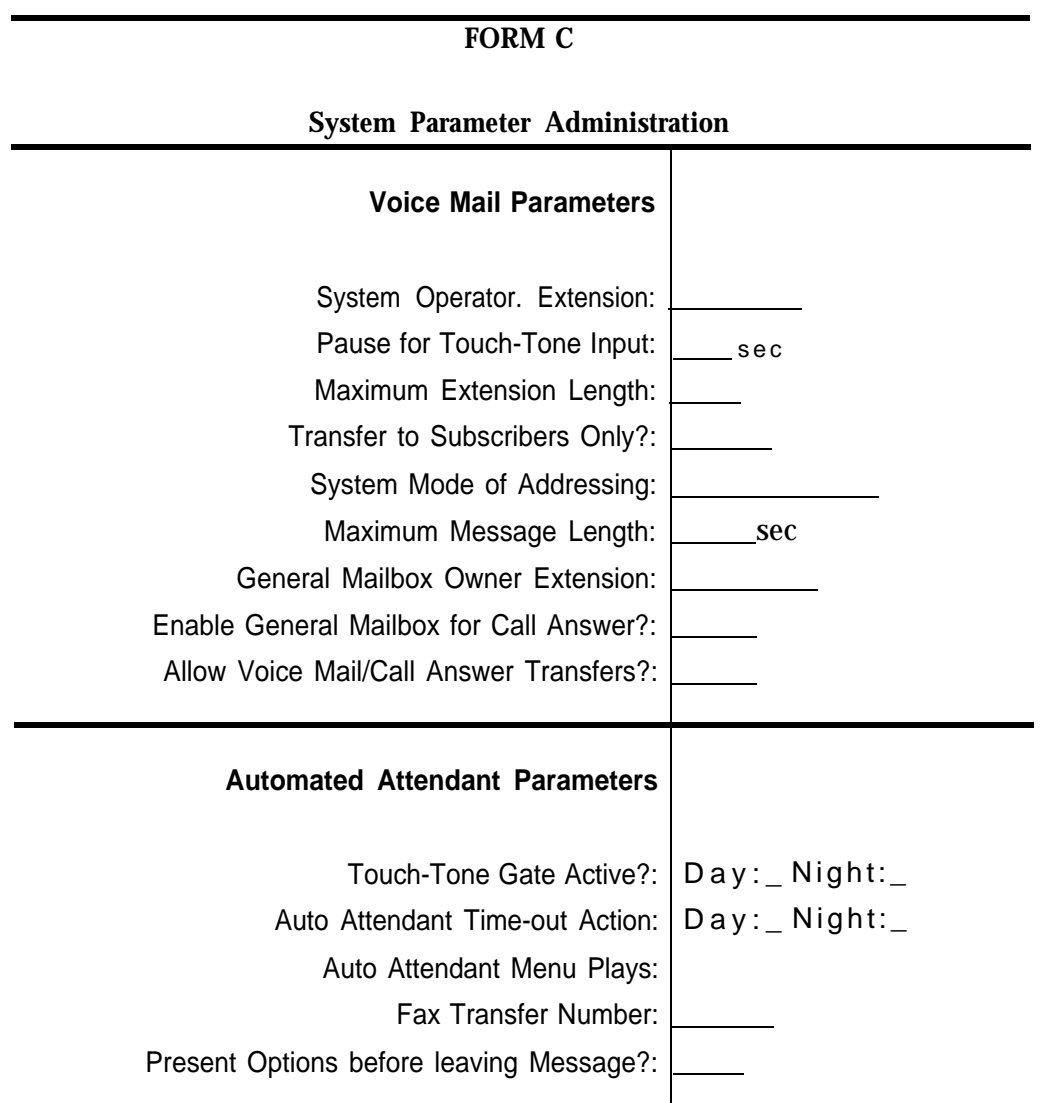

#### **Message Waiting Lamp Parameters**

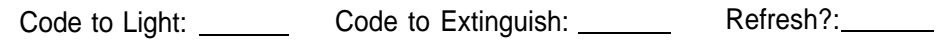

#### **Entering System Parameters**

To enter the system parameters, follow the instructions in Chapter 3 of the AT&T AUDIX™ Voice Power System Manager's Guide.

# <span id="page-40-5"></span><span id="page-40-4"></span><span id="page-40-3"></span><span id="page-40-2"></span><span id="page-40-1"></span><span id="page-40-0"></span>**System 75 and DEFINITY G1 Initial Implementation**

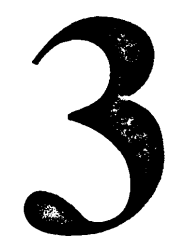

The information in this section is intended to help you and the System 75 or DEFINITY G1 Switch Administrator work together to administer the switch and meet the specific requirements on the switch for your AUDIX Voice Power system. To complete these tasks, you will need to access information regarding switch administration, and use the accompanying forms for the switch.

AUDIX Voice Power is designed to operate with a System 75 or DEFINITY G1 Private Branch Exchange (PBX) using analog lines. TO integrate the PBX with AUDIX Voice Power, the PBX also requires a connection from a TN-754 board to the AUDIX Voice Power DCP board.

#### **Verifying Software Release**

Before beginning the switch administration, verify the system software release.

- If the PBX is a System 75 with release R1V3 software, verify that software vintage 17091 (Issue 1.7) or greater has been installed.
- If the PBX is a DEFINITY G1, verify that software Issue 4.0 or greater has been installed.

If you have an R1V3 or G1 and you do not have the proper software, DO NOT proceed with the switch administration. Instead ask your AT&T Representative to contact the AT&T Sales and Technical Response Center at 1-800-521-7872 to obtain the correct software. Once it has been installed, you may proceed with the switch administrate ion.

#### <span id="page-41-1"></span><span id="page-41-0"></span>**Release R1V1 and R1V2 Software Limitations**

The R1V1 and R1V2 versions of System **75** have several limitations that affect the operation of AUDIX Voice Power. One of these limitations includes possible effects of the Music On Hold feature for all R1V1 and R1V2 systems.

The other limitations apply only to integrated systems. For R1V1, the limitations include the inability of attendants to access AUDIX Voice Power via the DCP line, the inability of all subscribers to access AUDIX Voice Power via the DCP line to retrieve messages, and a less-reliable interface between the switch and the AUDIX Voice Power system. For R1V2 systems, the limitations are related to the inability of the attendant to access AUDIX Voice Power via the DCP line.

#### **Music On Hold**

If your switch is configured for Music On Hold, you must upgrade the switch to R1V3, R1V4, or G1. Otherwise, callers will hear and be confused by several seconds of music prior to hearing the greeting from the AUDIX Voice Power system that they were expecting.

#### **Accessing the DCP Extension (R1V1)**

Callers cannot access voice mail by calling the DCP extension. The DCP interface is used only for the Call Answer Service. A hunt group of one or more channels configured for the Voice Mail Service must be set up for access to voice mail. This is non-integrated Voice Mail Service. Subscribers must enter their extension as well as their password to retrieve their messages. The Class of Restriction feature of System 75 must be used to prevent subscriber access to the DCP number. However, subscribers must have access to the Voice Mail hunt group.

AUDIX Voice Power software that interfaces to System 75 R1V1 software transfers calls from the DCP line to one of its analog lines. The System 75 software does not allow calls from an attendant console to be transferred. Because of this, an attendant cannot transfer a caller to a subscriber and wait for AUDIX Voice Power to provide Call Answer Service for the caller. The attendant must either drop the call after the transfer is performed, or return to the caller when the ringing stops. In addition, if the attendant wants to leave a message for a subscriber, he or she must call a separate group of one or more channels configured for the special service "attendant\_ca" which provides non-integrated Call Answer Service. The attendant must enter the extension of the person receiving the message.

#### <span id="page-42-2"></span>**Accessing the DCP Extension (R1V2)**

<span id="page-42-0"></span>AUDIX Voice Power software that interfaces to System 75 R1V2 software transfers calls from the DCP line to one of its analog lines. The System 75 software does not allow calls from an attendant console to be transferred. Because of this, an attendant cannot transfer a caller to a subscriber and wait for AUDIX Voice Power to provide Call Answer Service for the caller. The attendant must either drop the call after the transfer is performed, or return to the caller when the ringing stops. In addition, if the attendant wants to leave a message for a subscriber, he or she must call a separate group of one or more channels configured for the special service "attendant\_ca" which provides non-integrated Call Answer Service. The attendant must enter the extension of the person receiving the message.

<span id="page-42-1"></span>Also, attendants cannot access the Voice Mail Service by calling the DCP number. A hunt group of one or more channels configured for "voice\_mail" must be set up to allow attendants access to voice mail. This is non-integrated Voice Mail. Attendants must enter their extension as well as their password to retrieve their messages. The Class of Restriction feature of the System 75 must be used to prevent attendant access to the DCP number. However, attendants must have access to the Voice Mail hunt group. .

Attendants may access their messages via the "attendant\_ca" service by pressing  $\boxed{\ast}$   $\boxed{7}$ . This would mean that only one additional set of channels is needed by attendants to access messages.

#### **Stations Supported (R1V1)**

The R1V1 release of the System 75 software does not support the PC type of digital station that is specified in the documentation. Only two choices are provided: 7405D and 7403D. Neither of these types provides as reliable an interlace as the PC type, This results in a significant number of calls that must be handled by an attendant, since AUDIX Voice Power sometimes receives unusable information from the switch. The rate at which this occurs can be monitored via the "Bad Switch Info" category of the Phone Line Usage Report.

#### **Upgrade Installation**

If you are **upgrading the** version of the switch being used and have an integrated system, the switch integration software must be reloaded. Refer to Chapter 3 in the AT&T AUDIX™ Voice Power Installation and Maintenance Guide for the procedures to install the switch integration software.

#### <span id="page-43-1"></span><span id="page-43-0"></span>**AUDIX Voice Power Checklist**

When administering the switch, you will perform the following tasks:

- [Configure Class of Restrictions \(CORs\) \(Integrated only\)](#page-44-2)
- [Verify Analog Channels for connection to AUDIX Voice Power](#page-47-1)
- [Verify DCP Extension \(Integrated only\)](#page-49-1)
- [Administer Hunt Groups for multiple channels of the same service](#page-52-2)

Services that may require hunt groups are:

- Automated Attendant
- Information Service
- Message Drop Service
- Call Answer on non-integrated configurations
- Voice Mail on non-integrated configurations
- [Administer Call Coverage Paths](#page-53-3)
- [Perform Subscriber Administration](#page-54-3)
- [Verify Trunk Name Administration \(Integrated only\)](#page-56-1)

#### <span id="page-44-7"></span><span id="page-44-6"></span><span id="page-44-5"></span><span id="page-44-2"></span><span id="page-44-1"></span><span id="page-44-0"></span>**Assigning Class of Restrictions** (Integrated Only)

Figures [3-1,](#page-44-3) [3-2,](#page-45-1) and [3-3](#page-46-1) depict the [Class of Restriction \(COR\) form.](#page-44-4) To simplify the COR administration, we recommend setting up the three CORs as shown in the following list, but if they have already been assigned, you can use any available COR.

■ COR 1 - Subscribers

<span id="page-44-4"></span><span id="page-44-3"></span>

| <b>CLASS OF RESTRICTION</b>                                                                                                    |                                                              |                                                                                 |                                                                                     |                                                                                         |                                                                     |                                                                     |                                                                        |
|----------------------------------------------------------------------------------------------------|--------------------------------------------------------------|---------------------------------------------------------------------------------|-------------------------------------------------------------------------------------|-----------------------------------------------------------------------------------------|---------------------------------------------------------------------|---------------------------------------------------------------------|------------------------------------------------------------------------|
| FRL: 7<br>COR Number: 1<br>APLT y<br>Calling Party Restriction: none<br>Partitioned Group Number: 1<br>Called Party Restriction: none<br>Service Observing? n<br>Forced Entry of Account Codes? n<br>Priority Queueing? n<br>Facility Access Trunk Test? n<br>CALLING PERMISSION (Enter "y" to grant permission to call specified COR) |                                                              |                                                                                 |                                                                                     |                                                                                         |                                                                     |                                                                     |                                                                        |
| 0?V<br>1?y<br>2? <sub>V</sub><br>3? <sub>V</sub><br>4? $y$<br>5? v<br>6? v<br>7? v                                                                                                    | 8? n<br>9? y<br>10?y<br>11?v<br>12?y<br>13?v<br>14?v<br>15?v | 16?y<br>17?v<br>18?y<br>19? <sub>V</sub><br>$20?$ $v$<br>21?v<br>22? v<br>23? v | 24? v<br>$25?$ $v$<br>26? v<br>$27?$ $v$<br>28? y<br>$29?$ $V$<br>$30?$ $V$<br>31?y | 32? <sub>V</sub><br>33?y<br>34? y<br>35?y<br>36? y<br>37? v<br>38? <sub>V</sub><br>39?y | 40? y<br>41?y<br>42? y<br>43? y<br>44? v<br>45? v<br>46? v<br>47? v | 48? v<br>49? v<br>50? y<br>51?y<br>52? y<br>53? v<br>54? v<br>55? y | 56? y<br>57? y<br>58? y<br>59? y<br>$60?$ $v$<br>61?v<br>62?y<br>63? y |

**Figure 3-1. System 75/DEFINITY G1 Class of Restriction Form COR 1**

<span id="page-45-3"></span><span id="page-45-2"></span><span id="page-45-0"></span>■ COR 8- Voice Mail and Call Answer channels

<span id="page-45-1"></span>

| CLASS OF RESTRICTION                                                                                                    |                                                                             |                                                               |                                                                            |                                                                              |                                                                     |                                                                     |                                                                   |
|----------------------------------------------------------------------------------------------------|-----------------------------------------------------------------------------|---------------------------------------------------------------|----------------------------------------------------------------------------|------------------------------------------------------------------------------|---------------------------------------------------------------------|---------------------------------------------------------------------|-------------------------------------------------------------------|
| <b>FRL: 7</b><br>COR Number: 8<br>APLT v<br>Calling Party Restriction: none<br>Partitioned Group Number: 1<br>Called Party Restriction: none<br>Service Observing? n Forced Entry of Account Codes? n<br>Priority Queueing? n<br>Facility Access Trunk Test? n |                                                                             |                                                               |                                                                            |                                                                              |                                                                     |                                                                     |                                                                   |
|                                                                                                    | CALLING PERMISSION (Enter "y" to grant permission to call specified COR)    |                                                               |                                                                            |                                                                              |                                                                     |                                                                     |                                                                   |
| $0?$ y<br>1? <sub>V</sub><br>2? <sub>V</sub><br>3? <sub>V</sub><br>4? y<br>5?y<br>6? <sub>V</sub><br>7? y                                                                                                    | 8? n<br>9? $v$<br>10?v<br>11?v<br>12?v<br>13? <sub>V</sub><br>14?v<br>15? y | 16?n<br>17?y<br>18?v<br>19?v<br>20?y<br>21?v<br>22? v<br>23?v | 24? v<br>25?y<br>26? v<br>27? v<br>28? y<br>$29?$ $v$<br>$30?$ $V$<br>31?y | 32?y<br>33?y<br>34? v<br>35?y<br>36? y<br>37? y<br>38? <sub>V</sub><br>39? y | 40? y<br>41?v<br>42? v<br>43? v<br>44? y<br>45? v<br>46? y<br>47? y | 48? y<br>49? v<br>50? v<br>51?v<br>52? y<br>53? y<br>54? v<br>55? y | 56? y<br>57? y<br>58? y<br>59? y<br>60?y<br>61?y<br>62?y<br>63? y |

**Figure 3-2. System 75/DEFINITY G1 Class of Restriction Form COR 8**

<span id="page-46-3"></span><span id="page-46-2"></span><span id="page-46-0"></span>■ COR 16- DCP (PC/PBX) connection extension

<span id="page-46-1"></span>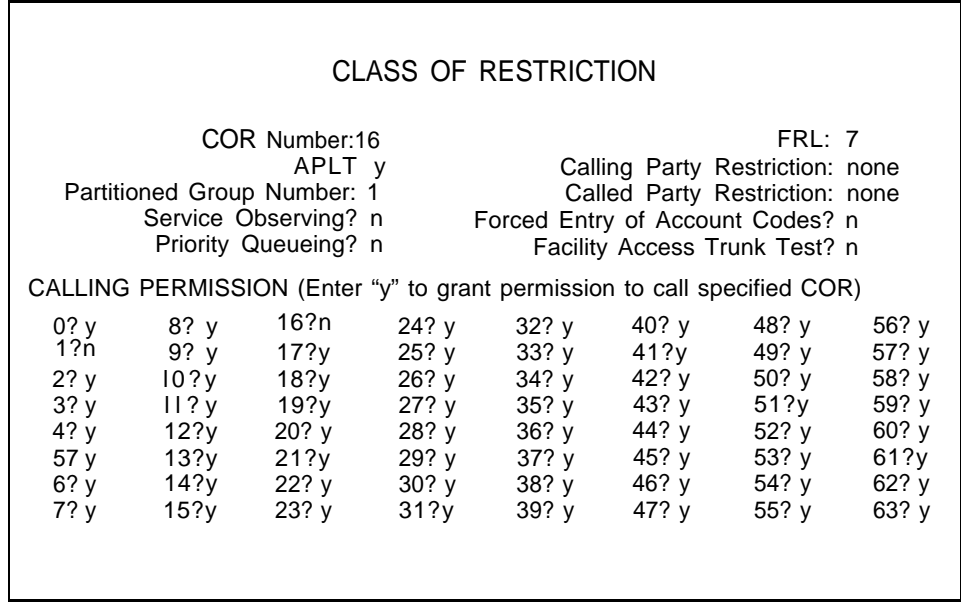

#### **Figure 3-3. System 75/DEFINITY G1 Class of Restriction Form COR 16**

CORs are assigned so that the following can be accomplished:

- Subscribers can call the extension numbers assigned to:
	- Information Service
	- Automated Attendant
	- Message Drop
	- DCP (PC/PBX connection)
- The DCP can call:
	- Call Answer extension numbers
	- Voice Mail extension numbers

The Voice Mail/Call Answer channels should be restricted so that they cannot call themselves. On the System Administrator Terminal (SAT) for System 75, type **change** *cor 8.* (See [Figure 3-2. \)](#page-45-2) Use (Enter) to tab to 8 and change y to n. Press [F3] (ENTER) to enter the changes.

<span id="page-47-3"></span><span id="page-47-2"></span><span id="page-47-1"></span><span id="page-47-0"></span>The DCP extension should be restricted so that it cannot call itself or subscriber extensions. On the SAT, type **change cor 16.** (See [Figure 3-3.\)](#page-46-2) Use (Enter) to tab to 1 and 16, changing **y** to **n.** Press [F3] (ENTER) to enter the changes.

Finally, the subscriber extensions should be restricted so that they cannot call the Voice Mail/Call Answer ports directly. On the SAT, type **change cor 1.** (See [Figure 3-1.\)](#page-44-5) Use (Enter) to tab to 8 and change **y** to **n.** Press [F3] (ENTER) to enter the changes.

#### $\Rightarrow$  NOTE:

Any other CORs that have been administered on your switch need to be changed so that they cannot call the Voice Mail/Call Answer channels directly (Integrated only).

#### **Verifying Analog Charnel Administration**

Verify the following fields for each AUDIX Voice Power extension on [FORM A](#page-38-7) using the, **display station** command on the switch. (See [Figure 3-4.\)](#page-48-1)

- Type
- Name
- LWC Activation
- LWC Reception
- Call Waiting Indication
- Att. Call Waiting Indication
- COR (Integrated only)

<span id="page-48-2"></span><span id="page-48-1"></span><span id="page-48-0"></span>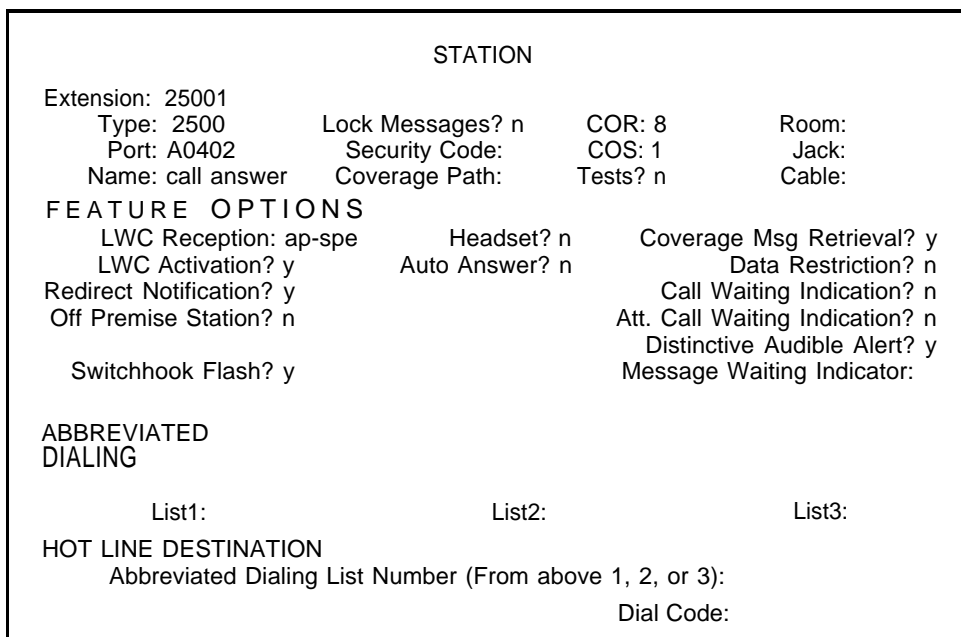

#### **Figure 3-4. System 75/DEFINITY G1 Display Station Form (Voice Power Channel 1)**

If any discrepancies are found, use the **change station** command and the following procedure to make the appropriate changes:

- 1. Enter the extension.
- 2. Enter Type: as 2500.
- 3. Enter Name: as **Get Voice Mail.** This is only necessary for Channel 0.
- 4. Enter COR (Integrated only).

## $\Rightarrow$  NOTE:

The recommended Voice Mail/Call Answer COR is 8 or whatever COR was assigned in the previous section. For all other services, the recommended COR is 1.

**5.** Enter LWC Activation? as **yes.**

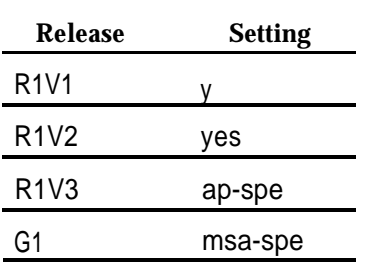

<span id="page-49-3"></span><span id="page-49-0"></span>6. Enter LWC Reception: according to the following table:

- 7. Enter Call Waiting Indication? **as n.**
- 8. Enter Att. Call Waiting Indication? **as n.**

Leave the remaining fields at default values. Repeat this procedure for each extension assigned to an AUDIX Voice Power analog channel.

#### <span id="page-49-2"></span><span id="page-49-1"></span>Configuring **DCP** Extensions (Integrated Only)

To integrate the switch to AUDIX Voice Power, a digital station must be configured. See [Figure 3-5.](#page-50-1)

Use the following procedure and the appropriate station command **(add station** or **change station)** to configure the DCP extension:

- 1. Enter Type: as **PC.**
	- $\Rightarrow$  NOTE:

If your switch is a R1V1 software vintage, the station type should be assigned as a 7405D set.

- **2.** Enter Set: as **7404D.**
- **3.** Enter COR as 16 or whatever COR was assigned to the DCP connection extension. (See [Figure 3-3.\)](#page-46-3)
- **4.** Set Restrict Last Appearance? **to y.**
- **5.** Set all ten button assignments to **call-appr.**
- **6.** Enter **normal** for Button 1 under DISPLAY BUTTON ASSIGNMENTS (Page 3) or FEATURE BUTTON ASSIGNMENTS (Page 2).
- **7.** Set Data Module? to y.

This data module is actually a dummy extension that will not be used for AUDIX Voice Power. When assigning this extension, it is recommended that you select an obscure extension that will not be needed in the future, but which is a valid number in the dial plan.

<span id="page-50-3"></span><span id="page-50-2"></span><span id="page-50-1"></span><span id="page-50-0"></span>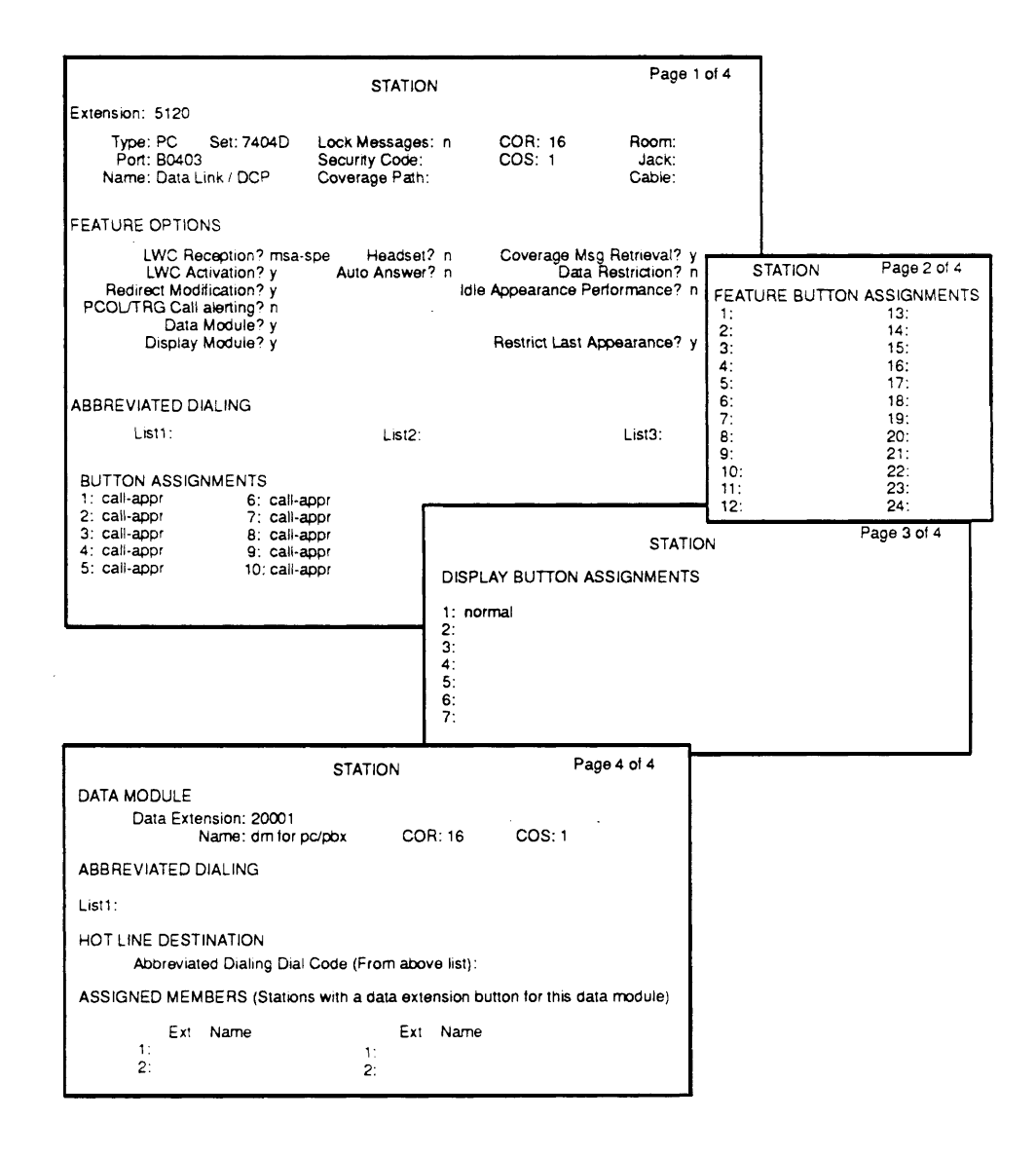

**Figure 3-5. System 75/DEFINITY G1 Display Station Command Form for DCP Link**

#### <span id="page-51-6"></span><span id="page-51-5"></span><span id="page-51-4"></span><span id="page-51-3"></span><span id="page-51-2"></span><span id="page-51-1"></span><span id="page-51-0"></span>**Administering Hunt Groups**

Hunt groups should be created when more than one extension number is assigned to the same AUDIX Voice Power service. This allows the subscribers to call a single number, and the group extension to access the service. (See Figures [3-6](#page-52-3) and [3-7.\)](#page-53-4)

#### **Non-Integrated Mode**

In the non-integrated mode, hunt groups should be used for all services. The Call Answer hunt group number will be assigned as a coverage point in the coverage path for AUDIX Voice Power subscribers to provide the AUDIX Voice Power Call Answer Service.

#### **Integrated Mode**

In the integrated mode, hunt groups can be used for all services except Voice Mail and Call Answer. Hunt groups are not used for these two services because the integration process automatically transfers calls to the Voice Mail and Call Answer analog channels. The DCP Extension should be assigned as a coverage point in the coverage path for AUDIX Voice Power subscribers to provide the Call Answer Service.

#### <span id="page-52-5"></span><span id="page-52-3"></span><span id="page-52-2"></span><span id="page-52-1"></span><span id="page-52-0"></span>**Creating Hunt Groups**

To create a hunt group, use the **add hunt-group** command and:

- 1. Assign a group number between 1-100.
- 2. Assign a group extension. This extension must be a valid extension in the switch dial plan.
- 3. Enter the extensions of the analog channels that you are assigning as members of the hunt group on Page 2 of the [hunt group form.](#page-52-4) (See [Figure 3-7.\)](#page-53-5)

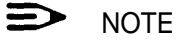

When you enter the extension, the name is filled in automatically.

<span id="page-52-4"></span>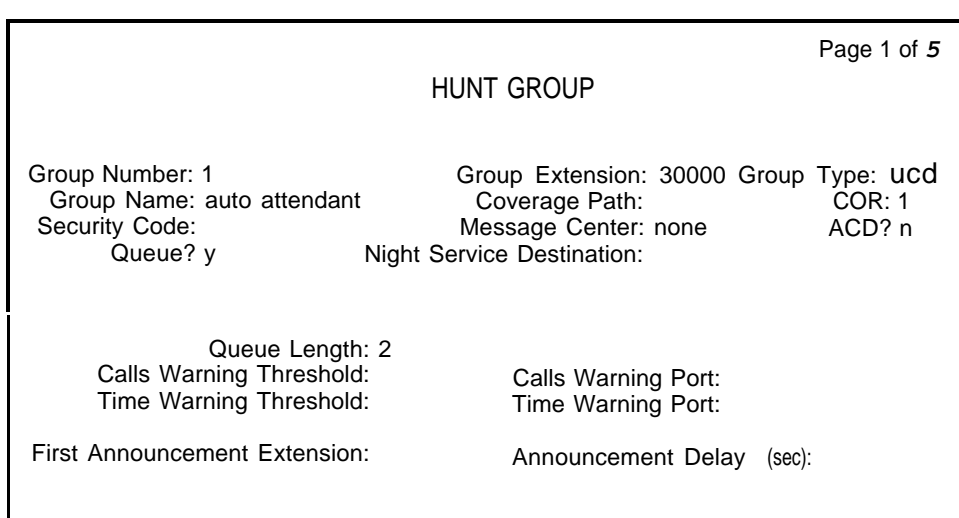

**Figure 3-6. Hunt Group Form (Page 1)**

<span id="page-53-8"></span><span id="page-53-7"></span><span id="page-53-6"></span><span id="page-53-5"></span><span id="page-53-4"></span><span id="page-53-3"></span><span id="page-53-2"></span><span id="page-53-1"></span><span id="page-53-0"></span>

|                                                                                                    |                                                                                         | Page 2 of 5     |  |  |  |  |
|----------------------------------------------------------------------------------------------------|-----------------------------------------------------------------------------------------|-----------------|--|--|--|--|
|                                                                                                    | <b>HUNT GROUP</b>                                                                       |                 |  |  |  |  |
| Group Number: 1                                                                                                    | Group Extension: 30000                                                                  | Group Type: ucd |  |  |  |  |
| <b>GROUP MEMBER ASSIGNMENTS</b>                                                                                          |                                                                                         |                 |  |  |  |  |
| Name<br>Ext                                                                                                    | Ext Name                                                                                |                 |  |  |  |  |
| 1: 25000 auto attendant<br>2: 25002 auto attendant<br>3:<br>4:<br>5:<br>6:<br>7:<br>8:<br>9:<br>10:<br>11:<br>12:<br>13: | 14:<br>15:<br>16:<br>17:<br>18:<br>19:<br>20:<br>21:<br>22:<br>23:<br>24:<br>25:<br>26: |                 |  |  |  |  |

**Figure 3-7. Hunt Group Form (Page 2)**

#### **Administering Call Coverage**

AUDIX Voice Power can be administered as the first, second, or third point of call coverage. (See [Figure](#page-54-4) 3-8.)

In the non-integrated mode, the Call Answer hunt group number should be used as the coverage point. In the integrated mode, the DCP extension number should be used as the coverage point.

#### **Creating Coverage Paths**

Use the **add coverage path** command. Inside and outside calls should be administered identically. Typically, the number of rings assigned should be between 2 and 4.

#### <span id="page-54-10"></span><span id="page-54-9"></span><span id="page-54-8"></span><span id="page-54-7"></span><span id="page-54-6"></span><span id="page-54-4"></span><span id="page-54-3"></span><span id="page-54-2"></span><span id="page-54-1"></span><span id="page-54-0"></span>**Changing Coverage Paths**

**Use** the **change coverage path** command to make the appropriate changes.

<span id="page-54-5"></span>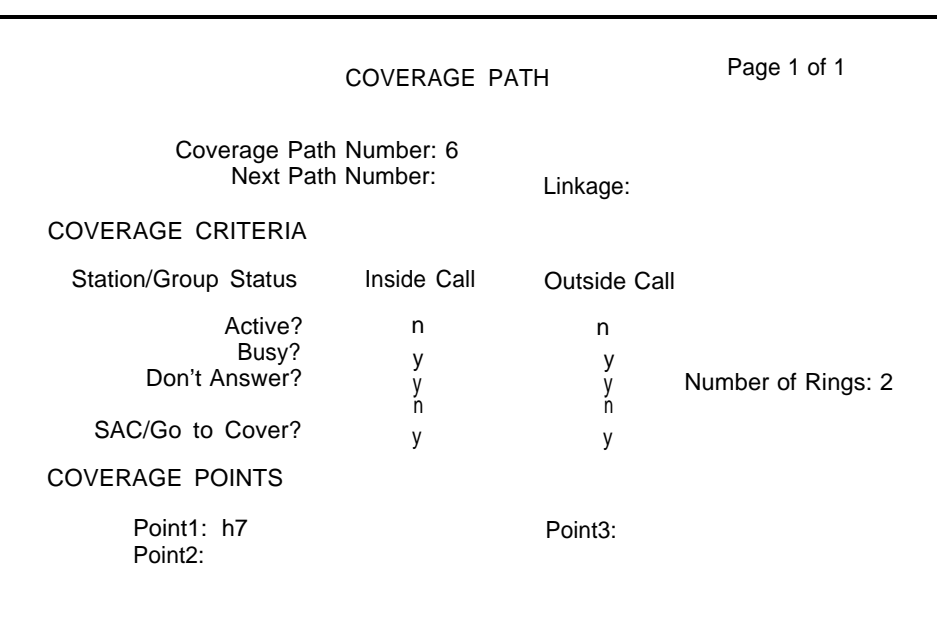

**Figure 3-8. Call Coverage Form**

#### **Performing Subscriber Administration**

Verify the information for each subscriber on the switch who will be a subscriber on the AUDIX Voice Power using the **change station** command. Assign each station's parameters as follows (see [Figure 3-9\):](#page-55-1)

- 1. Verify that the Name: field exactly matches the name recorded on [FORM D](#page-54-5) in the Planning Guide. If not, change [FORM D.](#page-54-5)
- 2. Enter the coverage path number which contains either the DCP extension (for integrated systems) or the Call Answer Hunt Group extension (for non-integrated systems).
- **3.** Enter 1 as the COR or whatever COR was assigned to Subscribers. (Integrated only.) (See [Figure 3-1.\)](#page-44-6)

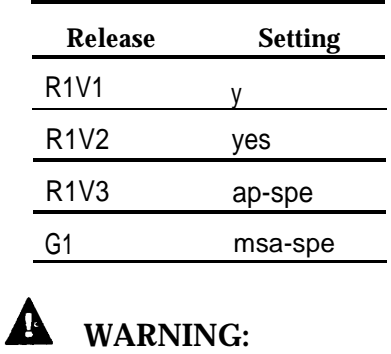

4. Enter LWC Reception? according to the following table:

# DO NOT ASSIGN AS audix.

- <span id="page-55-1"></span><span id="page-55-0"></span>5. Assign LWC Activation? **as y.**
- 6. For single-line analog stations, set the Message Waiting Indicator? to either **yes** or **led.**

| Page 1 of 1                                                                                                    |                                |  |  |  |  |
|----------------------------------------------------------------------------------------------------|--------------------------------|--|--|--|--|
|                                                                                                    |                                |  |  |  |  |
|                                                                                                    | Room:<br>Jack:<br>Cable:       |  |  |  |  |
| Coverage Msg Retrieval? y<br>Data Restriction? n<br>Call Waiting Indication? y<br>Att. Call Waiting Indication? y<br>Distinctive Audible Alert? y |                                |  |  |  |  |
|                                                                                                    | Message Waiting Indicator? led |  |  |  |  |
| List3:                                                                                                    |                                |  |  |  |  |
| HOT LINE DESTINATION<br>Abbreviated Dialing List Number (From above 1, 2, or 3):<br>Dial Code:                                                    |                                |  |  |  |  |
|                                                                                                    | COR: 1<br>COS: 1<br>Tests? y   |  |  |  |  |

**Figure 3-9. Station Form for AUDIX Voice Power Subscriber**

## <span id="page-56-3"></span><span id="page-56-2"></span><span id="page-56-1"></span><span id="page-56-0"></span>**Administering Trunk Names (Integrated Only)**

The purpose of trunk name administration is to enter the names of all the trunk groups that go into the switch so that a trunk call maybe processed properly.

Use the following steps to administer all trunks that call into AUDIX Voice Power:

- 1. Log into the system. as **audix.**
	- The User Login menu appears.
- 2. At the User Login menu, move the cursor to Voice System Administration and press (Enter).
	- The Voice System Administration menu appears.

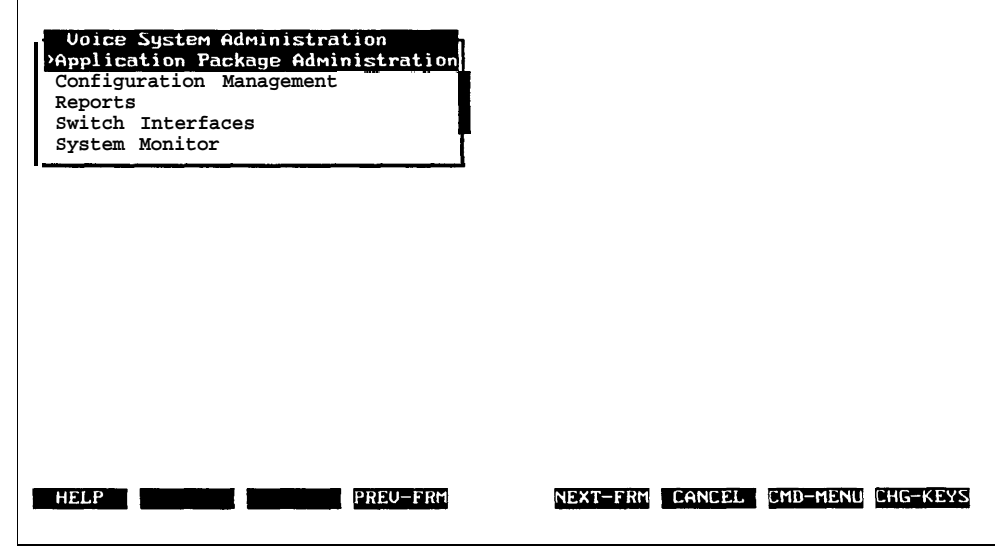

- 3. Move the Cursor to Application Package Administration and press (Enter).
	- The Application Package Administration menu appears.

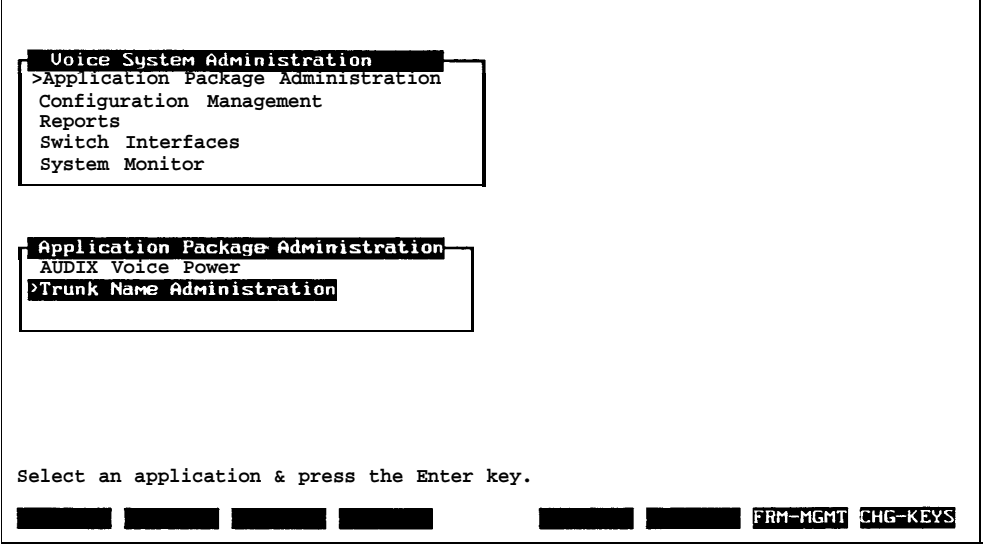

- 4. Move the cursor to Trunk Name Administration and press(Enter).
	- The Trunk Name Administration window displays the trunk names in the order in which they were entered into AUDIX Voice Power. The most recently added trunk name is always at the bottom of the list.

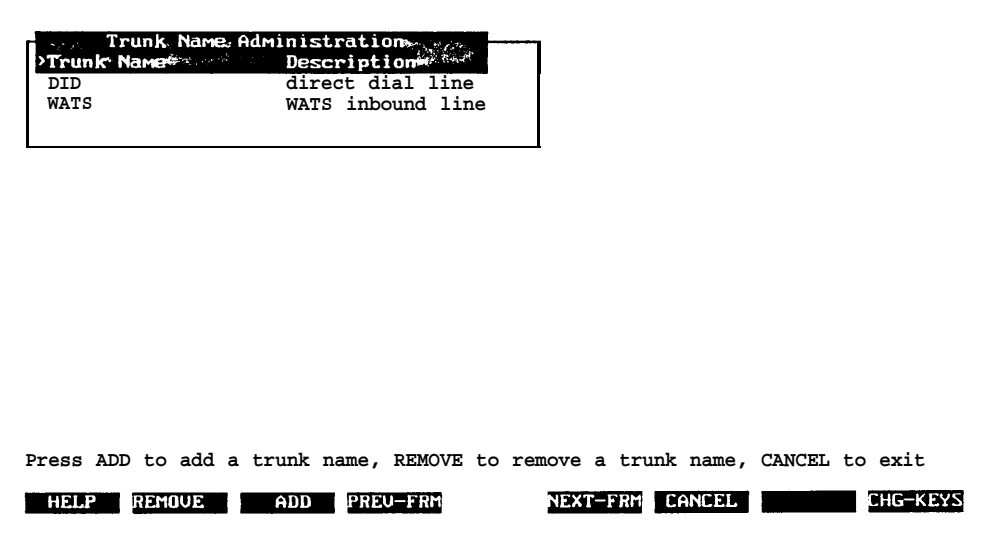

<span id="page-58-2"></span>5. Administer the trunks.

Add a trunk name by using the following steps:

- a. Press [F3] (ADD).
	- The [Add a Trunk Name form](#page-58-0) appears.

<span id="page-58-1"></span><span id="page-58-0"></span>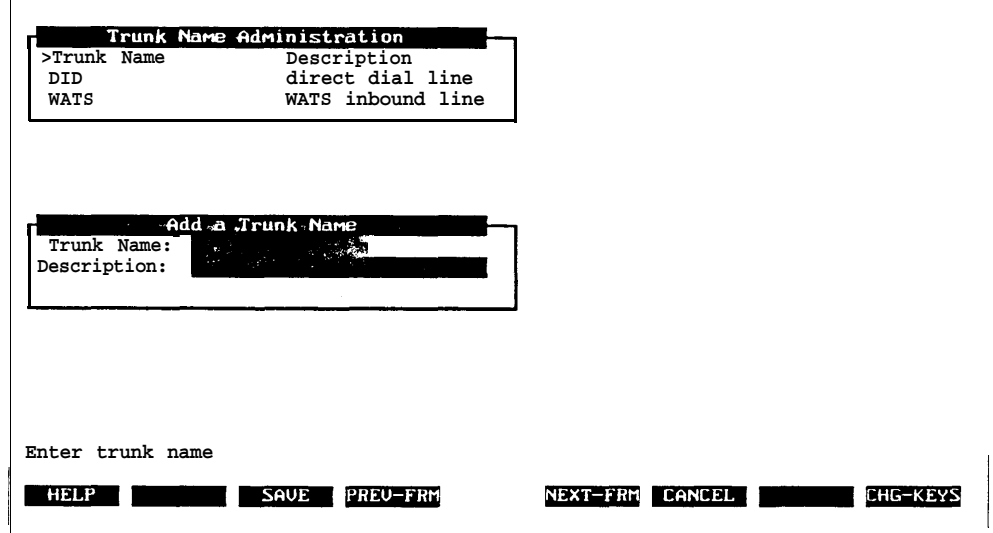

- b. Enter the trunk name and description.
- c. Press [F3] (SAVE).
- The [Add a Trunk Name form](#page-58-0) closes and an Information window appears.

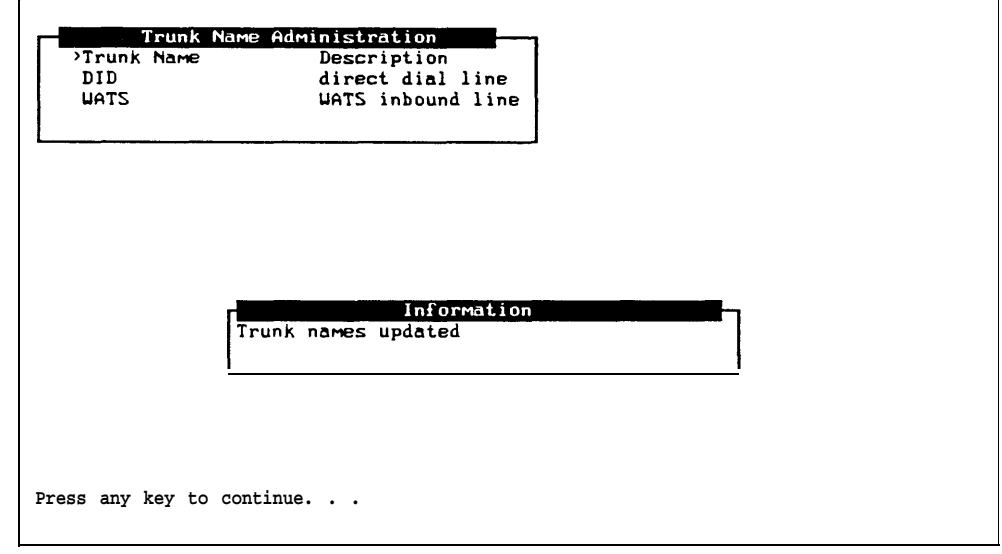

d. Press any key to continue.

<span id="page-59-5"></span>Remove a trunk name by using the following steps:

- a. Move the cursor to the trunk name to be removed.
- b. Press [F2] (REMOVE).
	- **—** The [Add a Trunk Name form](#page-58-1) closes and an Information window appears.

<span id="page-59-4"></span><span id="page-59-3"></span><span id="page-59-2"></span><span id="page-59-1"></span><span id="page-59-0"></span>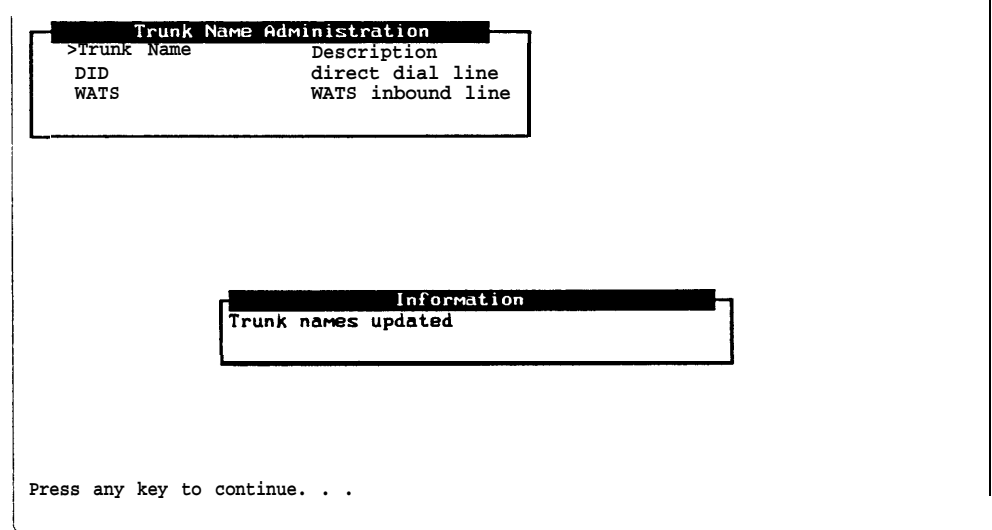

c. Press any key to continue.

#### **Handling Ambiguous Extensions**

An ambiguous extension must not be used for the DCP or for any of the channels assigned to AUDIX Voice Power. An ambiguous extension is one that starts with a digit that could be part of a longer extension under the switch dial plan.

#### **Handling Display Phones**

On display phones, the message waiting lamp maybe shown as a call from the extension assigned to channel 0. Attempting to return a call to this extension will be blocked because of the Class of Restriction. If you have display phones, on System 75/DEFINITY G1 assign the name "Get Voice Mail" to the extension assigned to channel 0.

# **A E**

Accessing, Configuration Management menu, [1-5](#page-14-3) Adding trunk names, [3-19](#page-56-2) Administration analog channel, [3-8](#page-47-3) call coverage, [3-14](#page-53-6) hunt groups, [3-12](#page-51-4) message waiting lamp parameters, [2-11](#page-37-2) subscribers, [3-15](#page-54-6) trunks, [3-17](#page-56-3) Ambiguous extensions, [1-4,](#page-13-3) [3-20](#page-59-2) Analog channel administration, [3-8](#page-47-2) Assigning, class of restriction, [3-5](#page-44-7) Assistance, obtaining, [ii,](#page-6-3) [3-1](#page-40-4) Audience, intended, [ii](#page-6-2) AUDIX Voice Power, checklist, [3-4](#page-43-1)

# **C**

Call coverage paths, [3-14](#page-53-7) Channel assigning service, [1-5,](#page-14-2) [2-1](#page-27-9) changing service, [2-6](#page-32-1) changing state, [1-10](#page-19-2) mapping extensions to, [1-14](#page-23-1) Checklist, AUDIX Voice Power, [3-4](#page-43-1) Class of restriction, assigning, [3-5](#page-44-7) Code to Extinguish parameter, [2-11,](#page-37-3)[2-12](#page-38-8) Code to Light parameter, [2-11,](#page-37-3) [2-12](#page-38-8) **Configuration** hardware, [1-2](#page-11-4) software, [1-3](#page-12-1) Configuration Management menu, accessing, [1-5](#page-15-0) Configuring, DCP extensions, [3-10](#page-49-2) Connections, testing, [1-4](#page-13-4)

## **D**

DCP extensions, [3-10](#page-49-2) Display phones, [3-20](#page-59-3)

<span id="page-60-0"></span>**Index** Documentation conventions, [iii](#page-7-3) Documents, related, [v](#page-9-1)

**Extensions** ambiguous, [1-4,](#page-13-4) [3-20](#page-59-2) DCP, [3-10](#page-49-3) mapping to channels, [1-14](#page-23-1) verifying, [1-13](#page-22-1)

# **F**

Feature Access Code form, [2-12](#page-38-9) FORM A - Channel Assignments, [1-4](#page-13-5) FORM B - Switch Interface Administration, [2-7](#page-33-4) FORM C - System Parameter Administration, [2-13](#page-39-1) FORM D - Subscriber Administration, [3-15](#page-54-9) Forms Call Coverage, [3-15](#page-54-8) Channel Assignments, [1-4](#page-13-4) Class of Restriction, [3-6](#page-45-3) DCP Link Display, [3-11](#page-50-2) Display Station, [3-9](#page-48-2) Feature Access Code, [2-12](#page-38-9) Hunt Group, [3-13,](#page-52-5)[3-14](#page-53-8) Subscriber Administration, [3-15](#page-54-7) Subscriber Station, [3-16](#page-54-7) Switch Interface Administration, [2-7](#page-33-4) System Parameter Administration, [2-13](#page-39-1) Function keys, [iii](#page-7-2)

# **H**

Hardware configuration, [1-2](#page-11-5) Hunt groups, administering, [3-12](#page-51-5)

# **I**

Initial implementation, [2-1](#page-27-10) Integrated mode, administering hunt groups, [3-12](#page-51-5) Integrated system, [2-1](#page-27-9)

# **K**

Keys, [iii](#page-7-5) function, [iii](#page-7-4) Touch-Tone, [iii](#page-7-4)

# **M**

Mapping extensions to channels, [1-14](#page-23-2) Message Waiting Lamp, [2-3](#page-29-1) display phone, [3-20](#page-59-4) parameters, [2-11](#page-37-5)

## N

Non-integrated mode, administering hunt groups, [3-12](#page-51-6) Non-integrated system, [2-2](#page-28-3)

## 0

Obtaining assistance, [ii,](#page-7-5) [3-1](#page-40-0)

# **P**

**Parameters** 

code to extinguish, [2-11,](#page-37-4) [2-12](#page-38-10) code to light, [2-11,](#page-37-4) [2-12](#page-38-10) message waiting lamp, [2-3,](#page-29-1) [2-11](#page-37-4) refresh, [2-11](#page-37-4) signaling type, [2-7](#page-33-5) switch interface, [2-7](#page-33-5) switchhook flash duration, [2-7](#page-33-5) system, [2-11](#page-37-4) wink disconnect interval, [2-7](#page-33-5)

## **R**

Refresh parameter, [2-11](#page-37-4) Removing trunk names, [3-20](#page-59-5)

# **S**

Signaling Type parameter, [2-7](#page-33-5) Software, versions, [3-1](#page-40-5) Software configuration, [1-3](#page-12-2) Subscriber administration, [3-15](#page-54-10) Subscriber Administration form, [3-15](#page-54-10) Switch interface parameters, [2-7](#page-33-5) entering, [2-8](#page-34-0) Switchhook Flash Duration parameter, [2-7](#page-33-5) System Parameter Administration form, [2-13](#page-52-0) System parameters, [2-11](#page-50-3) entering, [2-13](#page-52-0)

# **T**

Testing connections, [1-4](#page-13-6) Touch-Tone keys, representation, [iii](#page-7-5) Trunk administration, [3-17](#page-56-0) Trunk names adding, [3-19](#page-58-2) removing, [3-20](#page-59-5)

## $\overline{U}$

Upgrade installation, [3-3](#page-42-2)

# V

Verifying extensions, [1-13](#page-22-2)

#### W

Wink Disconnect Interval parameter, [2-7](#page-33-5)